<span id="page-0-0"></span>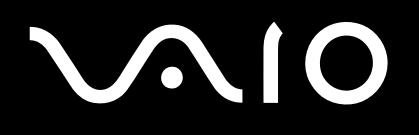

# Hardware-Handbuch

**Serie PCG-K**

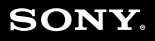

 $\blacktriangleright$ 

# <span id="page-1-0"></span>**AIO**

**2**  $\blacktriangleleft$  $\blacktriangleleft$  $\blacktriangleleft$ 

# Bitte unbedingt zuerst lesen

## **Hinweis**

© 2004 Sony Corporation. Alle Rechte vorbehalten.

Ohne vorherige schriftliche Genehmigung darf dieses Handbuch und die darin beschriebene Software weder vollständig noch in Auszügen kopiert, übersetzt oder in eine maschinenlesbare Form gebracht werden.

Die Sony Corporation übernimmt keine Gewähr für die Richtigkeit der Angaben in diesem Handbuch sowie für die Software oder andere darin enthaltene Angaben. Jede konkludente Gewährleistung, Zusicherung marktgängiger Qualität oder Eignung für einen bestimmten Zweck hinsichtlich des Handbuchs, der Software und anderer Angaben wird hiermit ausdrücklich abgelehnt. Die Sony Corporation haftet unter keinen Umständen für mittelbare oder unmittelbare Folgeschäden oder besondere Schadensfolgen, die sich aus oder in Verbindung mit diesem Handbuch ergeben, gleichgültig, ob diese aufgrund unerlaubter Handlungen, eines Vertrages oder sonstigen Gründen in Verbindung mit diesem Handbuch, der Software oder darin enthaltener oder verwendeter Angaben entstehen.

Macrovision: Dieses Produkt unterliegt dem Urheberrechtsschutz (Copyright) und ist durch US-Patente sowie andere Rechte an geistigem Eigentum geschützt. Die Verwendung dieser urheberrechtlich geschützten Technologie bedarf der ausdrücklichen Genehmigung von Macrovision und ist auf die private Benutzung und andere eingeschränkte Benutzungen zur Ansicht begrenzt, sofern keine andere Genehmigung von Macrovision vorliegt. Die Rückentwicklung oder Dekompilierung des Produkts ist untersagt.

Auf die Kennzeichnung ™ oder ® wird in diesem Handbuch verzichtet.

Sony behält sich das Recht vor, dieses Handbuch oder die darin enthaltenen Informationen jederzeit ohne Ankündigung zu ändern. Die darin beschriebene Software unterliegt den Bedingungen eines gesonderten Lizenzvertrags.

**Beachten Sie, dass die Illustrationen in diesem Handbuch möglicherweise nicht zu Ihrem Modell passen. Weitere Informationen zu der spezifischen Konfiguration Ihres VAIO Computers finden Sie im Beiblatt Technische Daten.**

<span id="page-2-0"></span>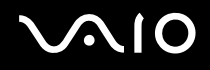

## ENERGY STAR

Da Sony ein Partner von ENERGY STAR ist, erfüllen die Produkte von Sony die ENERGY STAR-Richtlinien zur Energieeinsparung.

Das Internationale ENERGY STAR-Programm für Bürogeräte ist ein weltweites Programm zur Förderung der Energieeinsparung bei der Benutzung von Computern und anderen Bürogeräten. Das Programm unterstützt die Entwicklung und Verbreitung von Produkten mit Funktionen, die effektiv zur Energieeinsparung beitragen. Es handelt sich um ein offenes Programm, an dem sich Unternehmen auf freiwilliger Basis beteiligen können. Zielprodukte hierfür sind alle Bürogeräte wie Computer, Monitore, Drucker, Faxgeräte und Kopierer. Die einzuhaltenden Normen sowie die Logos sind für alle teilnehmenden Staaten gleich.

ENERGY STAR ist ein in den USA eingetragenes Warenzeichen.

## Gerätekennung

Die Serien-, Modellnummer und der Produktschlüssel befinden sich auf der Unterseite Ihres Sony-Notebooks. Halten Sie zu jedem Anruf bei VAIO-Link bitte die Modellbezeichnung und die Seriennummer Ihres Computers bereit. Siehe auch das Beiblatt **Technische Daten**.

# <span id="page-3-0"></span> $\bigwedge$ 10

**4**  $\blacktriangleleft$  $\blacktriangleleft$  $\blacktriangleleft$ 

## Sicherheitsinformationen

### Allgemein

- ❑ Bei Ersetzen des Akkus durch einen falschen Typ besteht Explosionsgefahr. Entsorgen Sie verbrauchte Akkus gemäß den Anweisungen.
- ❑ Das Gerät darf auf keinen Fall geöffnet werden, weil es dadurch beschädigt werden kann und jegliche Garantieansprüche erlöschen.
- ❑ Zur Vermeidung von elektrischen Schlägen darf das Gehäuse nicht geöffnet werden. Reparaturarbeiten sind ausschließlich von autorisiertem Fachpersonal durchzuführen.
- ❑ Zur Vermeidung von Feuer und elektrischen Schlägen darf das Gerät weder Regen noch Feuchtigkeit ausgesetzt werden.
- ❑ Bei Entweichen von Gas sollten Sie kein Modem oder Telefon in der Nähe der Austrittsöffnung verwenden.
- ❑ Der Betrieb des Modems bei Spannungsspitzen, z.B. bei schweren Gewittern, ist zu vermeiden.
- ❑ Wenn Sie den Reserve-Akku auswechseln möchten, wenden Sie sich an die nächstgelegene Sony-Kundendienststelle.
- ❑ Vor dem Anschließen externer Geräte sind der Computer und sämtliche Peripheriegeräte abzuschalten.
- ❑ Schließen Sie das Netzkabel erst nach dem Anschluss aller Kabel an.
- ❑ Schalten Sie Ihren Computer erst ein, nachdem alle externen Geräte ausgeschaltet wurden.
- ❑ Bewegen Sie Ihren Computer nicht, während sich das System im **Standby**-Modus befindet.
- ❑ Die magnetischen Eigenschaften einiger Gegenstände können schwerwiegende Konsequenzen für Ihre Festplatte haben. Sie können die Daten auf der Festplatte löschen und eine Fehlfunktion des Computers bewirken. Stellen Sie den Computer nicht in der Nähe von Gegenständen auf, die magnetische Felder emittieren, und zwar vor allem:
	- ❑ Fernsehapparate
	- ❑ Lautsprecher
	- ❑ Magnete und Magnetarmbänder.

<span id="page-4-0"></span>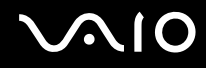

❑ Beachten Sie beim Transport des Computers, dass keine fremden Gegenstände Fehlfunktionen bei der Verwendung des Akkus, der Anschlussabdeckung und/oder des mitgelieferten Steckplatzes, falls vorhanden, verursachen.

### Audio/Video

❑ Wenn dieses Gerät in unmittelbarer Nähe eines Geräts mit elektromagnetischer Strahlung aufgestellt wird, kann es bei der Wiedergabe von Ton- und Bildsignalen zu Störungen kommen.

#### Anschlussmöglichkeiten

- ❑ Schließen Sie auf keinen Fall ein Modem- oder Telefonkabel während eines starken Gewitters an.
- ❑ Installieren Sie Telefonanschlüsse niemals in feuchten Räumen, es sei denn, die Telefonsteckdose ist für feuchte Räume geeignet.
- ❑ Lassen Sie beim Anschließen oder Ändern von Telefonleitungen Sorgfalt walten.
- ❑ Verwenden Sie für den Netzbetrieb Ihres Computers ausschließlich den mitgelieferten Netzadapter. Zur vollständigen Trennung Ihres Computers vom Netz ist der Netzadapter aus der Netzsteckdose zu ziehen.
- ❑ Achten Sie darauf, dass die Netzsteckdose leicht zugänglich ist.
- ❑ Das Berühren von nicht isolierten Telefonleitungen oder -anschlüssen ist unbedingt zu vermeiden, es sei denn, die Telefonleitung wurde vorher vom Netz getrennt.

<span id="page-5-0"></span>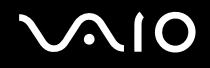

## **Sicherheitsstandards**

Sony erklärt hiermit, dass dieses Produkt die grundlegenden Anforderungen und anderen einschlägigen Bestimmungen der Europäischen Richtlinie 1999/5/EC (Richtlinie über Funkanlagen und Telekommunikationsendeinrichtungen) erfüllt. Wenn Ihr Modell nicht über WLAN verfügt

CE Wenn Ihr Modell über WLAN verfügt

# CEO **Konformitätserklärung**

Die Europäische Union (EU) ist bestrebt, den freien Warenverkehr innerhalb des europäischen Binnenmarktes zu fördern und technische Handelshemmnisse abzubauen. Diese Politik hat zur Verabschiedung verschiedener EU-Richtlinien geführt, aufgrund deren Hersteller angehalten sind, die Übereinstimmung ihrer Produkte mit bestimmten grundlegenden Normen zu gewährleisten. Zum Zeichen der Konformität mit diesen Normen ist das "CE"-Zeichen an den Produkten anzubringen und eine "Konformitätserklärung" anzufertigen.

In erster Linie dienen Konformitätserklärungen den Marktüberwachungsinstanzen zur Überprüfung der Übereinstimmung mit den einschlägigen Normen. Als speziellen Service für seine Kunden stellt Sony seine Konformitätserklärungen aber auch unter [http://www.compliance.sony.de](http://www.compliance.sony.de/) zur Verfügung.

Geben Sie einen Modellnamen in das oben stehende Suchfeld ein, um alle verfügbaren Konformitätserklärungen nach einem bestimmten Produkt zu durchsuchen. Eine Liste der Dokumente, die Ihrer Suchanfrage entsprechen, wird zum Herunterladen angezeigt. Bitte beachten Sie, dass die Verfügbarkeit von Konformitätserklärungen von der Anwendbarkeit der EU-Richtlinien und den jeweiligen Produktspezifikationen abhängt.

Dieses Gerät entspricht EN 55022 Klasse B und EN 55024 für die Verwendung in folgenden Bereichen: Wohngebiete, Büros und Industriegebiete geringer Dichte.

<span id="page-6-0"></span>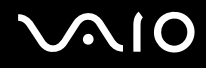

Anhand von Tests wurde sichergestellt, dass dieses Gerät bei einem Anschlusskabel, das max. 3 m lang ist, die EMV-Richtlinien erfüllt.

Bitte lesen Sie die **Modem-Vorschriften** durch, bevor Sie das eingebaute Modem aktivieren.

<span id="page-7-0"></span>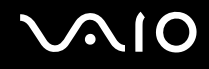

Das optische Laufwerk wurde als LASERPRODUKT KLASSE 1 eingestuft und entspricht dem europäischen Sicherheitsstandard für Laserprodukte EN 60825-1. Reparatur und Wartung darf nur vom Sony-Kundendienst durchgeführt werden. Nicht ordnungsgemäß ausgeführte Reparaturen können Ihre Sicherheit gefährden.

**CLASS 1 LASER PRODUCT** TO EN 60825-1

Falls Ihr Modell mit WLAN ausgestattet ist, lesen Sie bitte die **WLAN-Vorschriften** durch, bevor Sie die WLAN-Funktion aktivieren. Die in diesem Gerät integrierte WLAN-Funktionalität besitzt ein Wi-Fi-Zertifikat und erfüllt die WECA-Anforderungen (WECA = Wireless Ethernet Compatibility Alliance) für interferenzfreien Betrieb.

Abhängig vom jeweiligen Land ist die Verwendung der **WLAN**-Funktionen u.U. eingeschränkt. Bitte lesen Sie die **WLAN-Vorschriften** durch, um länderspezifische Einzelheiten zu erfahren.

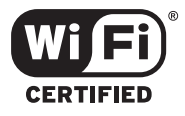

## <span id="page-8-0"></span>Entsorgen des Lithium-Ionen-Akkus

- ❑ Berühren Sie beschädigte oder auslaufende Lithium-Ionen-Akkus nicht mit bloßen Händen. Verbrauchte Akkus sind unverzüglich und ordnungsgemäß zu entsorgen.
- ❑ Bei einem falsch eingelegten Akku besteht Explosionsgefahr. Tauschen Sie den Akku nur gegen einen Akku des gleichen oder eines vergleichbaren Typs aus, der vom Hersteller empfohlen wird. Entsorgen Sie verbrauchte Akkus gemäß den Anweisungen des Herstellers.
- ❑ Bei unsachgemäßer Behandlung des in diesem Gerät verwendeten Akkus besteht Brand- oder Explosionsgefahr. Sie sollten den Akku weder zerlegen noch Temperaturen von über 60°C aussetzen oder verbrennen.
- ❑ Verbrauchte Akkus sind umgehend zu entsorgen.
- ❑ Bewahren Sie die Akkus außerhalb der Reichweite von Kindern auf.
- ❑ In einigen Regionen ist die Entsorgung von Lithium-Ionen-Akkus im Haus- oder Industriemüll untersagt.
- ❑ Nutzen Sie zur Entsorgung die vorgesehenen Sammelstellen für Sondermüll.

## Entsorgen der internen Batterie für den nichtflüchtigen Speicher

- ❑ Der VAIO-Computer ist mit einer kleinen Batterie zur Speicherung wichtiger Daten ausgestattet. Diese muss während der Lebensdauer des Produkts voraussichtlich nicht ausgetauscht werden. Wenn Sie diese Batterie auswechseln möchten, setzen Sie sich bitte mit VAIO-Link in Verbindung.
- ❑ Bei einem falsch eingelegten Akku besteht Explosionsgefahr.
- ❑ Verbrauchte Akkus sind unverzüglich und ordnungsgemäß zu entsorgen.
- ❑ In einigen Regionen ist die Entsorgung von Lithium-lonen-Akkus und anderen ungefährlichen Akkus im Haus- oder Industriemüll untersagt.
- Bitte führen Sie nicht mehr einsatzfähige Akkus den eingerichteten Sammelstellen für Sondermüll zu.

<span id="page-9-0"></span>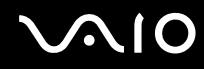

- ❑ Bitte werfen Sie nur verbrauchte Batterien und Akkus in die Sammelboxen beim Handel oder den Kommunen. Entladen sind Batterien in der Regel dann, wenn das Gerät abschaltet und signalisiert Batterie leer oder nach längerer Gebrauchsdauer der Batterien nicht mehr einwandfrei funktioniert. Um sicherzugehen, kleben Sie die Batteriepole z.B. mit einem Klebestreifen ab oder geben Sie die Batterien einzeln in einen Plastikbeutel.
- ❑ Hinweis: In einigen Regionen ist die Entsorgung von Lithium-Ionen-Akkus im Haus- oder Industriemüll untersagt. Bitte führen Sie nicht mehr einsatzfähige Akkus den eingerichteten Sammelstellen für Sondermüll zu. Nicht mehr einsatzfähige Akkus sind stets ordnungsgemäß zu entsorgen!

<span id="page-10-0"></span>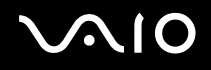

# Willkommen

Wir beglückwünschen Sie zum Kauf eines Sony-VAIO-Computers. Um Ihnen einen Computer nach dem neuesten Stand der Technik zur Verfügung zu stellen, setzt Sony die führenden Audio-, Video- und Kommunikationstechnologien ein.

Nachstehend sind die wichtigsten Leistungsmerkmale Ihres VAIO-Computers aufgeführt:

- ❑ **Außergewöhnlich hohe Leistungsfähigkeit**.
- ❑ **Mobilität** Der wiederaufladbare Akku gewährleistet einen mehrstündigen netzunabhängigen Betrieb.
- ❑ **Sony Audio- und Videoqualität** Mit dem hochauflösenden Flüssigkristalldisplay (LCD) kommen Sie in den vollen Genuss der heutigen anspruchsvollen Multimedia-Anwendungen, Spiele und Unterhaltungssoftware.
- ❑ **Multimedia** Genießen Sie Audio- und Video-CDs/DVDs.
- ❑ **Anschlussfähigkeit** Ihr Computer ist für Ethernet, USB 2.0 (High-speed/Full-speed/Low-speed) und i.LINK eingerichtet. i.LINK ist eine bidirektionale, digitale Schnittstelle für den Datenaustausch. Der Memory Stick ist ein kompaktes, tragbares und vielseitiges Gerät, das speziell für den Austausch digitaler Daten zwischen dafür geeigneten Produkten konzipiert ist.
- ❑ **Drahtlose Technologie** Dank der WLAN Technologie (IEEE 802.11b/g)\* können Sie ganz ohne Kabel oder Drähte unbeschränkt kommunizieren.
- ❑ **Windows** Ihr System ist mit dem Betriebssystem Microsoft Windows Home Edition mit Service Pack 2 ausgestattet.
- ❑ **Kommunikation** Sie können u.a. auf beliebte Online-Dienste zugreifen, E-Mail-Nachrichten versenden und empfangen und im Internet surfen.
- ❑ **Hervorragender Kundenservice** Bei Problemen mit Ihrem Computer finden Sie auf der Website von VAIO-Link nützliche Hinweise und ggf. eine Lösung:

#### [http://www.vaio-link.com](http://www.vaio-link.com/)

Bevor Sie sich mit VAIO-Link in Verbindung setzen, sollten Sie diese Anleitung, die gedruckte **Anleitung zur Fehlerbehebung und Wiederherstellung Ihres VAIO-Systems** bzw. die Handbücher und Hilfedateien der Peripheriegeräte oder der Software sorgfältig durchlesen, um Probleme möglicherweise selbst zu lösen.

#### **Willkommen**

**12**  $\blacktriangleleft$  $\blacktriangleleft$  $\blacktriangleleft$ 

## <span id="page-11-0"></span>Dokumentationssatz

Die Dokumentation besteht aus einer gedruckten Broschüre und Handbüchern, die Sie auf dem Computer lesen können.

Die Bedienungsanleitungen sind unter **Meine Dokumentation** zusammengefasst und können wie folgt angezeigt werden:

- **1** Klicken Sie auf **Start** und dann auf das Symbol\* **Mein Info-Center** .
	-
- **2** Wählen Sie unter **Mein Standort** Ihr Land und Ihre Sprache aus den Dropdown-Listenfeldern aus.
- **3** Klicken Sie auf das Bild Meine Dokumentation **19 am oberen Fensterrand.**
- **4** Wählen Sie die gewünschte Anleitung aus.

\* Das Symbol Mein Info-Center wird erst angezeigt, nachdem Sie die Vorbereitung Ihres VAIO durchgeführt haben.

Die im PDF-Format vorliegenden Anleitungen lassen sich leicht durchsuchen und ausdrucken.

Das Portal **Mein Info-Center** ist ein perfekter Ausgangspunkt zur Benutzung Ihres VAIO-eine umfassende Sammlung von Informationen, die Sie benötigen, um das Potential Ihres PC voll auszuschöpfen.

#### ✍

Sie können die Bedienungsanleitungen manuell durchsuchen, indem Sie **Arbeitsplatz** > **VAIO (C:)** (Ihr Laufwerk C) > **Meine Dokumentation** > **Dokumentation**  anfahren und den Ordner für Ihre Sprache öffnen.

Eventuell liegt eine getrennte Disc für die Dokumentation des mitgelieferten Zubehörs bei.

# <span id="page-12-0"></span>**AIO**

**Willkommen**

## Gedruckte Dokumentation

- ❑ **Getting Started**, die einen Kurzüberblick über den Inhalt des Kartons verschafft und auch Anweisungen zum Einrichten des Computers enthält.
- ❑ Das Beiblatt **Technische Daten**, das eine Tabelle der Spezifikationen, eine Liste der mitgelieferten Software, eine Übersicht über alle Anschlüsse sowie, auf der Rückseite, eine Anleitung zur Einrichtung Ihres VAIO enthält.
- ❑ **Anleitung zur Fehlerbehebung und Wiederherstellung Ihres VAIO-Systems**, in der Sie Lösungen zu häufig auftretenden Problemen, Erklärungen zur Wiederherstellung des Computersystems und Informationen zu VAIO-Link finden.
- ❑ Ihre **Sony-Garantie**;
- ❑ Broschüren mit den folgenden Informationen: **Sicherheitsvorschriften**, **Modem-Vorschriften**, **WLAN-Vorschriften**, **Bluetooth-Vorschriften**\*\* und **Vorschriften für Funk-Produkte**\*\*.

\*\* Abhängig vom jeweiligen Modell. Weitere Informationen finden Sie auf dem Beiblatt **Technisce Daten**.

## Nicht gedruckte Dokumentation

**Meine Dokumentation** enthält die folgenden VAIO-Bedienungsanleitungen:

- ❑ Das **Hardware-Handbuch** (vorliegendes Handbuch) erläutert ausführlich die Leistungsmerkmale Ihres VAIO. Es veranschaulicht, wie Sie diese sicher und problemlos nutzen, Peripheriegeräte anschließen, den Computer aufrüsten usw.
- ❑ Das **Software-Handbuch** beschreibt, wie Sie den VAIO registrieren können, welche Software-Funktionen für VAIO-Systeme zur Verfügung stehen, wie Sie Einstellungen ändern, Treiber verwalten usw.

#### Unter **Meine Dokumentation** finden Sie außerdem:

- ❑ Hilfedateien zum Lesen der Dokumentation.
- ❑ Wichtige Informationen zu Ihrem Computer in Form von Notizen und Bekanntmachungen.

<span id="page-13-0"></span>**Mein Info-Center** enthält außerdem Folgendes:

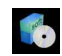

#### **Meine Software**

Sie möchten kreativ tätig werden? Dann klicken Sie auf dieses Symbol, um eine Übersicht über unsere Software zu erhalten und sich über Upgrade-Optionen zu informieren.

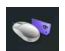

#### **Mein Zubehör**

Möchten Sie die Funktionen Ihres VAIO erweitern? Klicken Sie auf dieses Symbol, um kompatible Zubehörteile anzuzeigen.

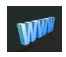

#### **Meine Websites**

Klicken Sie auf dieses Symbol, und informieren Sie sich über unsere beliebtesten Websites.

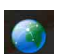

#### **Mein ISP**

Klicken Sie auf dieses Symbol, um die bevorzugten Angebote von unseren Partnern anzuzeigen, und um Zugriff auf das Internet zu erhalten.

### Weitere Informationsquellen

- **1** Klicken Sie auf **Start > Hilfe und Support**, um VAIO-Support-Informationen zu erhalten und Näheres über Tipps und Tricks zu erfahren.
- **2** In der **Online-Hilfe** der Software finden Sie weitere Informationen zur Funktionsweise und Fehlerbehebung.
- **3** Unter [http://www.club-vaio.com](http://www.club-vaio.com/) finden Sie Online-Lernprogramme für Ihre bevorzugte VAIO-Software.

# <span id="page-14-0"></span> $\mathcal{M}$ lo

**Willkommen**

## Ergonomische Gesichtspunkte

Sie werden Ihren Computer als tragbares Gerät in einer Vielzahl von Umgebungen einsetzen. Sie sollten die folgenden Hinweise zum sicheren und angenehmen Arbeiten sowohl beim stationären als auch beim mobilen Betrieb beachten:

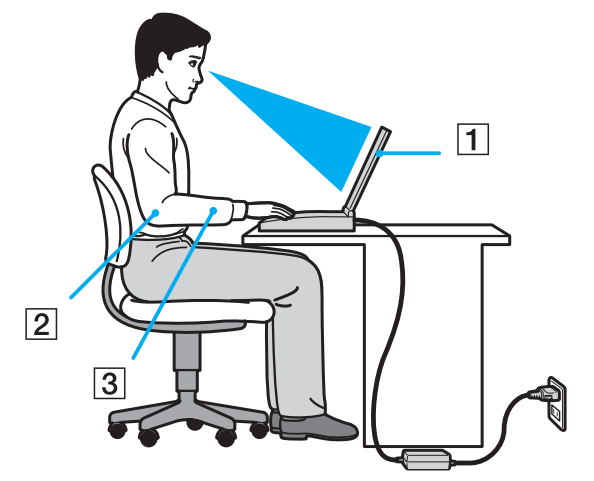

- ❑ **Position Ihres Computers** Stellen Sie Ihren Computer unmittelbar vor sich auf (1). Bei Eingaben über die Tastatur, das Touchpad oder die externe Maus achten Sie darauf, dass Ihre Unterarme mit Ihren Handgelenken eine Linie bilden (2) und sich in einer neutralen, entspannten Position (3) befinden. Lassen Sie Ihre Oberarme ganz natürlich seitlich an Ihrem Oberkörper herunterhängen. Denken Sie daran, Ihre Arbeit am Computer regelmäßig zu unterbrechen. Zu langes Arbeiten am Computer kann zu Muskel- oder Sehnenüberanstrengungen führen.
- ❑ **Möbel und Körperhaltung** Verwenden Sie einen Stuhl mit guter Rückenstütze. Stellen Sie die Sitzhöhe so ein, dass Ihre Füße flach auf dem Fußboden stehen. Eventuell sorgt eine Fußstütze für bequemeres Arbeiten. Sitzen Sie entspannt und aufrecht. Sie sollten sich weder zu stark nach vorn beugen noch zu weit nach hinten lehnen.

<span id="page-15-0"></span>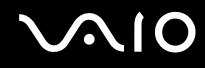

- ❑ **Betrachtungswinkel des Computer-Displays** Das Display kann zur Einstellung der besten Position geneigt werden. Die Belastung Ihrer Augen und Ermüdung Ihrer Muskeln können Sie durch Einstellen des richtigen Betrachtungswinkels verringern. Stellen Sie auch die richtige Helligkeit des Bildschirms ein.
- ❑ **Beleuchtung** Stellen Sie Ihren Computer so auf, dass Fenster und Beleuchtung auf dem Display keine Spiegelungen oder Reflexionen erzeugen. Zur Vermeidung von hellen Lichtflecken auf dem Display ist eine indirekte Beleuchtung zu verwenden. Zur Verminderung von Spiegelungen auf Ihrem Display gibt es im Handel entsprechendes Zubehör, das Spiegelungen verringern hilft. Eine richtige Beleuchtung steigert Ihr Wohlbefinden und Ihre Effektivität.
- ❑ **Aufstellen eines externen Monitors** Bei Verwendung eines externen Monitors sollte der Abstand zwischen Monitor und Ihren Augen ein angenehmes Arbeiten ermöglichen. Achten Sie darauf, dass sich der Bildschirm in Augenhöhe oder etwas darunter befindet, wenn Sie vor dem Monitor sitzen.

# <span id="page-16-0"></span> $\bigwedge$ IO

# Arbeiten mit Ihrem VAIO-Computer

Wenn Sie die Informationen und Anweisungen im gedruckten Handbuch **Getting Started** und im Beiblatt **Technische Daten** lesen und befolgen, können Sie Ihren Computer sicher und problemlos verwenden.

Auf den folgenden Seiten erfahren Sie, wie Sie Ihren VAIO-Computer optimal nutzen.

- ❑ **Anschließen einer Stromquelle [\(Seite 18\)](#page-17-1)**
- ❑ **Einrichten des Computers mit Sony Notebook Setup [\(Seite 24\)](#page-23-0)**
- ❑ **Sicheres Ausschalten des Computers [\(Seite 25\)](#page-24-0)**
- ❑ **Verwendung der Tastatur [\(Seite 26\)](#page-25-0)**
- ❑ **Verwendung des Touchpads [\(Seite 32\)](#page-31-0)**
- ❑ **Verwendung des Disc-Laufwerks [\(Seite 33\)](#page-32-0)**
- ❑ **Verwendung von PC Cards [\(Seite 40\)](#page-39-0)**
- ❑ **Verwendung des Memory Stick [\(Seite 44\)](#page-43-0)**
- ❑ **Verwendung des Modems [\(Seite 48\)](#page-47-0)**
- ❑ **Verwendung eines Wireless LAN (WLAN)\* [\(Seite 51\)](#page-50-0)**
- ❑ **Verwendung der Energiesparmodi [\(Seite 63\)](#page-62-0)**
- ❑ **Energieverwaltung mit VAIO Power Management [\(Seite 66\)](#page-65-0)**

# <span id="page-17-1"></span><span id="page-17-0"></span>Anschließen einer Stromquelle

Als Stromquelle können Sie entweder den Netzadapter oder einen wiederaufladbaren Akku verwenden.

## Verwendung des Netzadapters

So verwenden Sie den Netzadapter:

- **1** Verbinden Sie das eine Ende des Netzkabels (1) mit dem Netzadapter.
- **2** Verbinden Sie das andere Ende des Netzkabels mit einer Netzsteckdose (2).
- **3** Verbinden Sie das vom Netzadapter (3) kommende Kabel mit dem Netzanschluss (DC In) (4) am Computer.

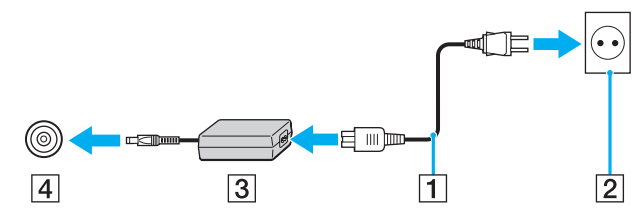

✍ Verwenden Sie für den Netzbetrieb Ihres Computers ausschließlich den mitgelieferten Netzadapter.

Zur vollständigen Trennung Ihres Computers vom Netz ist der Netzadapter aus der Netzsteckdose zu ziehen.

Achten Sie darauf, dass die Netzsteckdose leicht zugänglich ist.

Wenn Sie den Netzadapter längere Zeit nicht benutzen, versetzen Sie Ihren Computer in den **Ruhezustand**. Dieser Stromsparmodus erspart Ihnen die Zeit, den Computer auf die normale Weise herunterzufahren.

<span id="page-18-0"></span>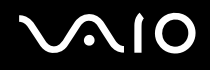

## Verwendung des Akkus

Der mit Ihrem Computer gelieferte Akku ist zum Zeitpunkt des Kaufs nicht vollständig geladen.

Bestimmte wiederaufladbare Akkus erfüllen nicht die von Sony aufgestellten Qualitäts- und Sicherheitsnormen. Aus Sicherheitsgründen und zur optimalen Ausnutzung der Leistungsfähigkeit dieses Notebooks wird die Verwendung der für dieses Modell vorgesehenen Sony-Akkus empfohlen. Bei Verwendung eines anderen Akkus besteht die Möglichkeit, dass der Akku nicht geladen wird und das Notebook nicht funktioniert.

Ein in Ihrem Computer installiertes Dienstprogramm prüft, ob Sie den für dieses Modell entwickelten Original-Sony-Akku verwenden. Falls ein anderer Akkutyp festgestellt wird und Ihr Notebook:

1. ausgeschaltet oder im **Ruhezustand** ist: wird Ihr Computer nicht gestartet und der Akku nicht geladen. Ersetzen Sie den Akku durch einen Original-Sony-Akku.

2. eingeshaltet ist: erscheint die folgende Popup-Meldung: **Dieser Akku kann nicht mit Ihrem Computer verwendet werden. Bitte**  verwenden Sie nur Original-Sony-Akkus, die mit diesem Computer kompatibel sind. Klicken Sie auf "OK", um Ihren **Computer in den Ruhezustand zu versetzen. Wenn sich Ihr Computer im Ruhezustand befindet, entfernen Sie den Akku, und setzen Sie einen Original-Sony-Akku ein.** Klicken Sie auf **OK**. Ihr Computer wird in den **Ruhezustand** versetzt. Ersetzen Sie den Akku durch einen Original-Sony-Akku.

# <span id="page-19-0"></span>**210**

### Einsetzen des Akkus

So setzen Sie den Akku ein:

**1** Öffnen Sie die Abdeckung des Akkufachs.

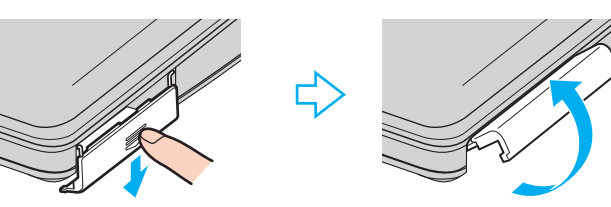

- **2** Setzen Sie den Akku mit dem Etikett nach oben in das Akkufach ein.
- **3** Schließen Sie die Abdeckung des Akkufachs, so dass sie fest einrastet.

### ✍

Wenn der Computer direkt an den Netzstrom angeschlossen und ein Akku im Akkufach eingesetzt ist, wird der Computer über die Steckdose versorgt.

<span id="page-20-0"></span>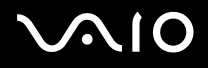

#### Laden des Akkus

So laden Sie den Akku auf:

**1** Schließen Sie den Netzadapter an den Computer an.

#### **2** Setzen Sie den Akku ein.

Der Akku wird im Computer automatisch geladen (Die Akku-kontrollleuchte blinkt während des Ladens jeweils zweimal hintereinander).

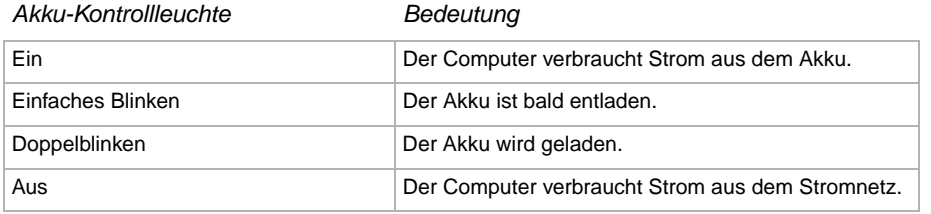

<span id="page-21-0"></span>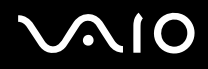

#### ✍

Wenn der Akku nahezu entladen ist, blinken Akku- und Betriebs-Kontrollleuchte.

Lassen Sie den Akku im Computer, wenn der Computer mit Netzstrom betrieben wird. Der Akku wird während des Computerbetriebs geladen.

Fällt die Akkuladung unter einen Wert von 10%, sollten Sie entweder zum Wiederaufladen des Akkus den Netzadapter an Ihren Computer anschließen oder Ihren Computer ausschalten und einen voll geladenen Akku einsetzen.

Bei dem mit Ihrem Computer mitgelieferten Akku handelt es sich um einen Lithium-Ionen-Akku, der jederzeit nachgeladen werden kann. Das Laden eines nur halb verbrauchten Akkus verkürzt seine Lebensdauer nicht.

Wird der Akku als Stromquelle für den Betrieb des Computers verwendet, so leuchtet die Akku-Kontrollleuchte. Wenn der Akku fast vollständig entladen ist, beginnen Akku- und Betriebs-Kontrollleuchte zu blinken.

Bei einigen Software-Anwendungen und Peripheriegeräten wechselt der Computer auch bei geringer Akkukapazität möglicherweise nicht in den **Ruhezustand**, auch dann nicht, wenn der Akku nur noch gering geladen ist. Um jeden Datenverlust beim Akkubetrieb zu vermeiden, sollten Sie Ihre Daten häufig speichern und manuell einen Energiesparmodus wie **Standby** oder **Ruhezustand** aktivieren. Falls der Akku erschöpft wird, wenn Sie Ihren Computer in den **Standbyzustand** versetzen, verlieren Sie nicht gesicherte Daten. Eine Wiederherstellung des vorherigen Arbeitszustands ist unmöglich. Um Datenverlust zu vermeiden, sollten Sie Ihre Daten regelmäßig sichern.

Wenn der Computer direkt an den Netzstrom angeschlossen und ein Akku im Akkufach eingesetzt ist, wird der Computer über die Steckdose versorgt.

#### Entfernen des Akkus

So nehmen Sie den Akku heraus:

- **1** Schalten Sie den Computer aus.
- **2** Öffnen Sie die Abdeckung des Akkufachs.
- **3** Ziehen Sie den Akku heraus.
- **4** Schließen Sie die Abdeckung des Akkufachs.

<span id="page-22-0"></span>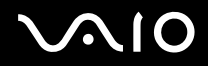

✍

Wenn Sie den Akku herausnehmen, während der Computer eingeschaltet und nicht über den Netzadapter an das Stromnetz angeschlossen ist, kann dies zum Verlust von Daten führen. Das gleiche gilt, wenn der Akku entfernt wird, während sich der Computer im **Standby**-Modus befindet.

## <span id="page-23-1"></span><span id="page-23-0"></span>Einrichten des Computers mit Sony Notebook Setup

Das Dienstprogramm **Sony Notebook Setup** gestattet Ihnen, Systeminformationen abzufragen und Bevorzugungen für Systemverhalten anzugeben.

So verwenden Sie Sony Notebook Setup:

- **1** Klicken Sie in der **Windows**-Taskleiste auf **Start**.
- **2** Gehen Sie mit dem Mauszeiger auf **Alle Programme**, wählen Sie **Sony Notebook Setup**, und klicken Sie dann auf **Sony Notebook Setup**.

Das Fenster **Sony Notebook Setup** wird angezeigt.

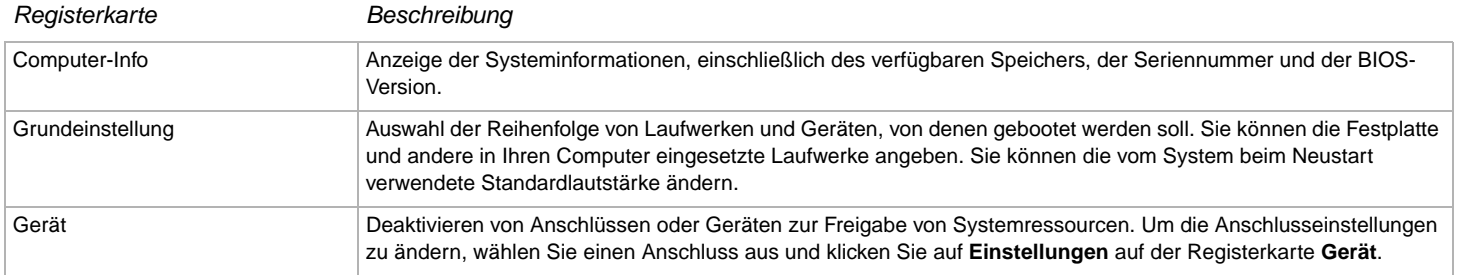

- **3** Wählen Sie die Registerkarte, auf der Sie Änderungen vornehmen möchten.
- **4** Klicken Sie abschließend auf **OK**. Danach wird das fragliche Objekt geändert.

#### ✍

Für nähere Informationen über die einzelnen Optionen klicken Sie im Fenster **Sony Notebook Setup** auf die Schaltfläche Hilfe, um die Online-Hilfe aufzurufen.

Wenn Sie **Sony Notebook Setup** als Benutzer mit begrenzten Rechten öffnen, ist nur die Registerkarte **Computer-Info** sichtbar.

# <span id="page-24-1"></span> $\bigwedge$ io

**25**  $\blacktriangleleft$  $\blacktriangleleft$  $\blacktriangleleft$ 

## <span id="page-24-0"></span>Sicheres Ausschalten des Computers

Um ungespeicherte Daten nicht zu verlieren, müssen Sie den Computer unbedingt ordnungsgemäß herunterfahren.

So fahren Sie Ihren Computer herunter:

- **1** Schalten Sie alle an Ihren Computer angeschlossenen externen Geräte aus.
- **2** Klicken Sie auf die Schaltfläche **Start**.
- **3** Klicken Sie auf **Ausschalten**. Das Fenster **Computer ausschalten** wird angezeigt.
- **4** Klicken Sie auf **Ausschalten**.
- **5** Folgen Sie den Aufforderungen zum Speichern von Dokumenten und zur Berücksichtigung anderer Benutzer, und warten Sie, bis sich der Computer automatisch ausschaltet. Die Betriebs-Kontrollleuchte erlischt.

#### ✍

Falls Sie Probleme mit dem Herunterfahren Ihres Computers haben, lesen Sie die gedruckte **Anleitung zur Fehlerbehebung und Wiederherstellung Ihres VAIO-Systems** durch.

# <span id="page-25-1"></span>**AIO**

**26**  $\blacktriangleleft$  $\blacktriangleleft$  $\blacktriangleleft$ 

## <span id="page-25-0"></span>Verwendung der Tastatur

Die Tastatur Ihres Notebooks gleicht der eines Desktop-Computers, verfügt jedoch über zusätzliche Tasten, die bestimmten Funktionen des Notebooks zugeordnet sind.

Weitere Informationen über die Standardtasten finden Sie im **Hilfe- und Supportcenter von Windows**.

Auch die VAIO-Link-Website ([www.vaio-link.com](http://www.vaio-link.com/)) verfügt über Glossarinformationen zur Verwendung der Tastatur.

## Kombinationen und Funktionen mit der <**Fn**>-Taste

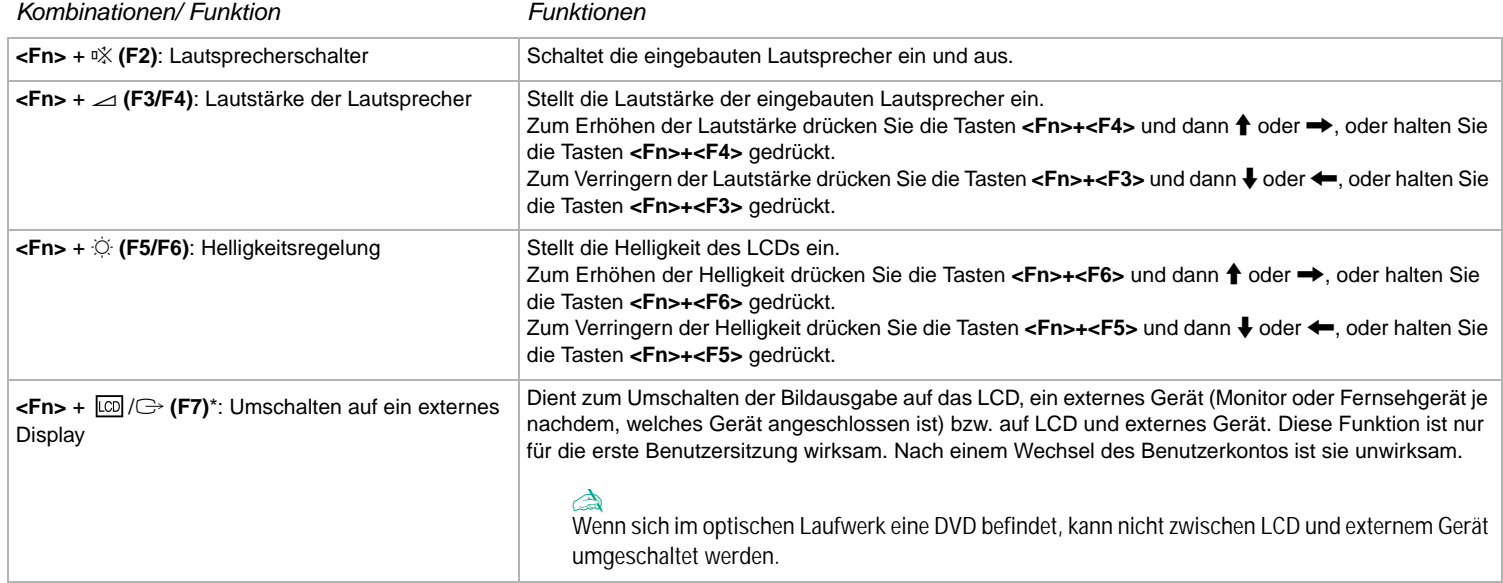

<span id="page-26-0"></span>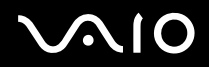

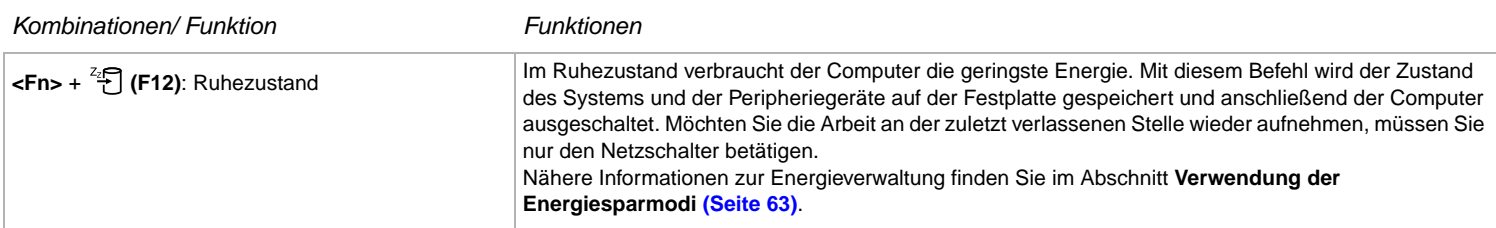

**!** \* Diese Funktion ist nur für die erste Benutzersitzung wirksam. Nach einem Wechsel des Benutzerkontos ist sie unwirksam. Wenn ein zweiter Benutzer den Bildschirminhalt auf einem externen Monitor oder Fernsehgerät anzeigen möchte, schalten Sie durch die Monitoreigenschaften auf den externen Monitor/ Fernsehgerät um.

#### ✍

Einige Funktionen sind erst nach dem Starten von Windows verfügbar.

<span id="page-27-0"></span>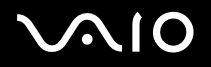

## Anzeigen

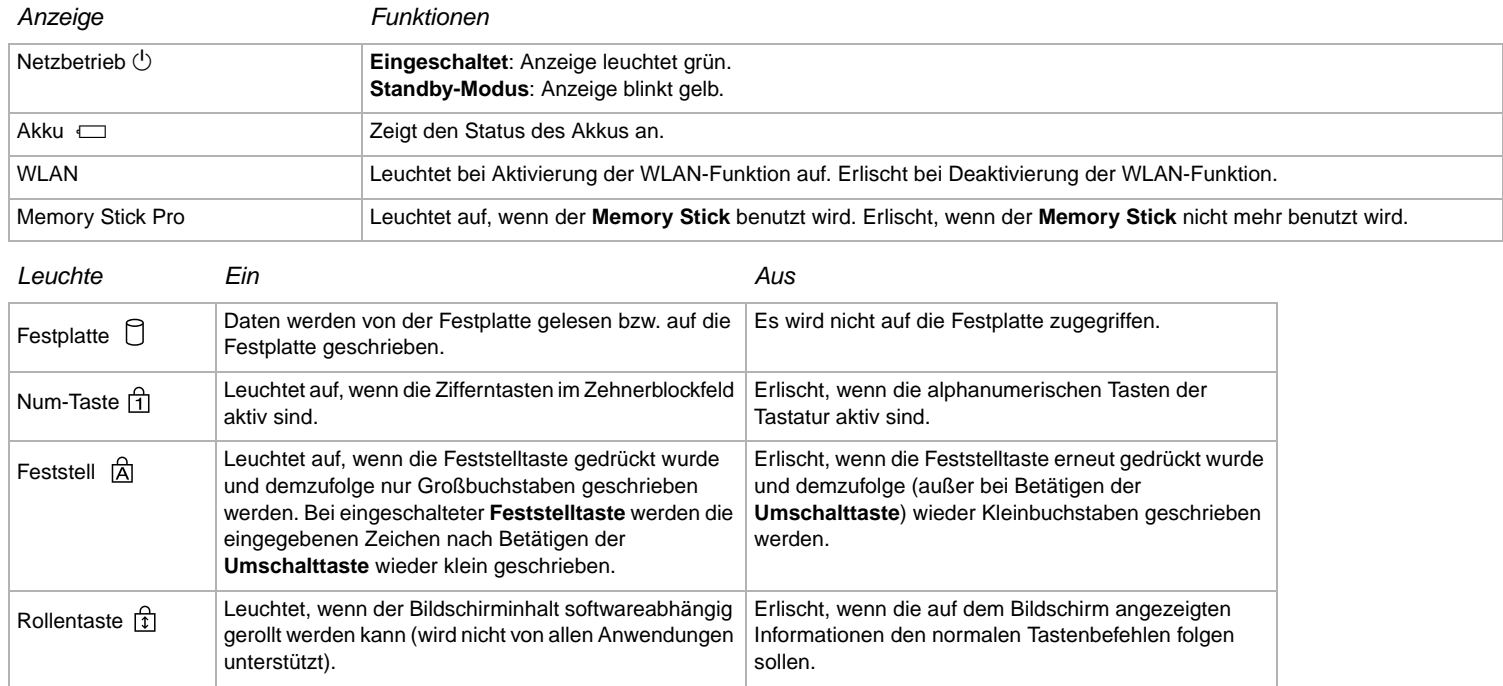

### <span id="page-28-0"></span>Tastatur-Fehlerbehebung

#### Eine Tastenkappe hat sich gelöst

❑ Falls sich die Kappe der Eingabetaste, Feststelltaste, Strg-Taste, Tabulatortaste, Leertaste oder linken Umschalttaste löst, ersetzen Sie die Tastenkappe wie folgt.

Falls sich eine andere Tastenkappe löst, setzen Sie sie wieder auf, und drücken Sie sie von oben an, bis sie einrastet.

#### **So ersetzen Sie eine Tastenkappe**

Entfernen Sie den Draht (1) von der Tastenkappe, und befestigen Sie ihn dann am Haken (2) der Tasteneinheit. Zentrieren Sie die Tastenkappe, und drücken Sie sie von oben (3) an, bis sie einrastet.

❑ Eingabetaste, Feststelltaste, Strg-Taste, Tabulatortaste

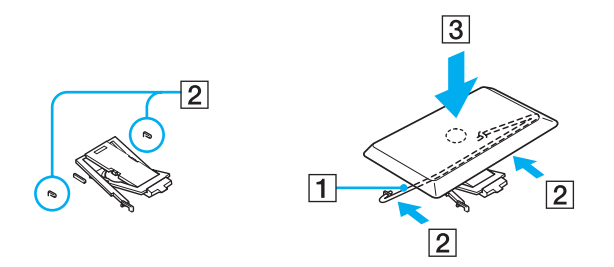

<span id="page-29-0"></span>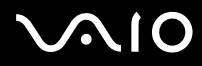

❑ Leertaste, linke Umschalttaste

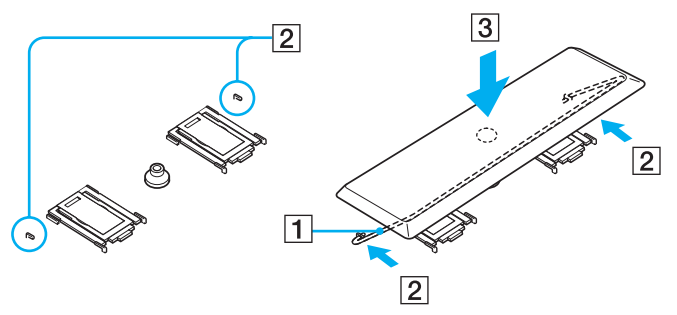

❑ Falls sich eine andere Tastenkappe außer den obigen löst, bringen Sie sie wieder an, wie in der nachstehenden Abbildung gezeigt.

#### **So ersetzen Sie eine Tastenkappe**

Haken Sie die Rasten (1) der Tastenkappe in die bildschirmseitigen Ecken des Tastenkappenhalters (2) ein, setzen Sie die Tastenkappe wieder auf, und drücken Sie sie dann von oben (3) an, bis sie einrastet.

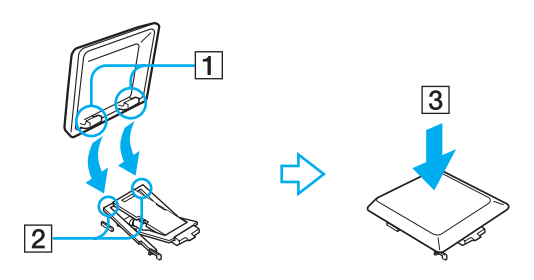

<span id="page-30-0"></span>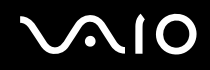

**!** Nehmen Sie die Tastenkappe nicht absichtlich ab, weil dadurch eine Funktionsstörung verursacht werden kann.

Drücken Sie die Tastenkappe beim Wiederanbringen nicht gewaltsam an, weil dadurch eine Funktionsstörung verursacht werden kann. Behandeln Sie die Tastenkappen sorgfältig.

### Fehlerbehebung bei Problemen mit dem Sound

#### Meine Lautsprecher funktionieren nicht - kein Ton

- ❑ Die eingebauten Lautsprecher können abgeschaltet sein. Zum Einschalten der Lautsprecher drücken Sie < **Fn** >+<**F2**>.
- ❑ Die Lautstärkeregelung ist u. U. auf ganz leise eingestellt. Drücken Sie auf <**Fn**>+<**F4**>, um die Lautstärke zu erhöhen.
- ❑ Wenn Ihr Computer durch einen Akku mit Strom versorgt wird, prüfen Sie, ob der Akku richtig eingesetzt und geladen ist.
- ❑ Wenn Sie eine Anwendung mit eigener Lautstärkeregelung verwenden, muss der Ton eingeschaltet sein.
- ❑ Prüfen Sie die Lautstärkeregler in Windows.

# <span id="page-31-1"></span>**210**

## <span id="page-31-0"></span>Verwendung des Touchpads

Die Tastatur ist mit einem berührungsempfindlichen Zeigegerät ausgerüstet, dem Touchpad (1). Mit Hilfe dieses integrierten Touchpads können Sie den Mauszeiger bewegen sowie Objekte anklicken und ziehen.

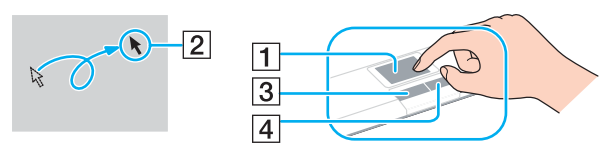

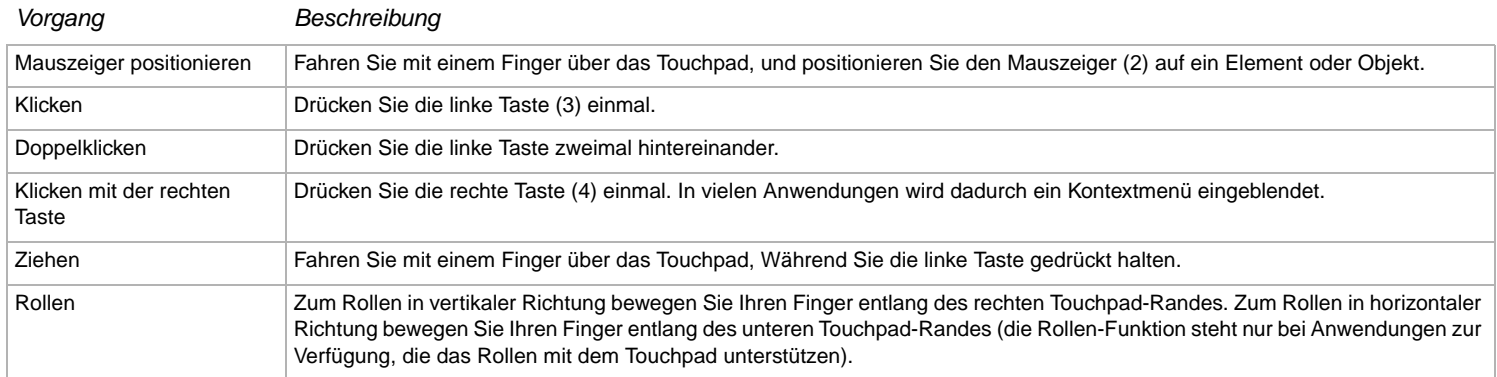

# <span id="page-32-1"></span>**210**

## <span id="page-32-0"></span>Verwendung des Disc-Laufwerks

Ihr Computer ist mit einem Disc-Laufwerk ausgestattet. Weitere Informationen zu Ihrem Modell finden Sie im gedruckten Beiblatt **Technische Daten**.

So legen Sie eine Disc ein:

- **1** Schalten Sie den Computer ein.
- **2** Drücken Sie die Auswurftaste (1), um das Laufwerk zu öffnen. Die Schublade wird herausgefahren.
- **3** Legen Sie eine Disc mit der Beschriftung nach oben bis zum Einrasten in die Mitte der Schublade.

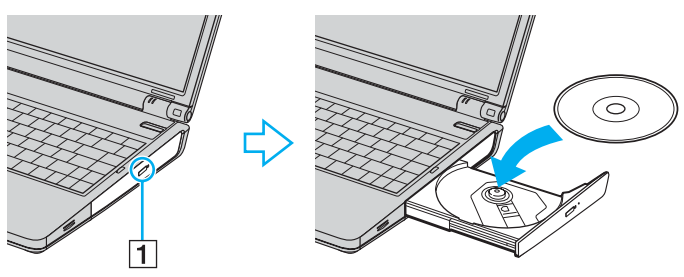

**4** Schließen Sie die Schublade durch behutsames Hineinschieben.

✍

Falls Sie Probleme mit dem Gebrauch von Discs haben, lesen Sie die gedruckte **Anleitung zur Fehlerbehebung und Wiederherstellung Ihres VAIO-Systems** durch.

# <span id="page-33-0"></span> $\bigwedge$ io

**34**  $\blacktriangleleft$  $\blacktriangleleft$  $\blacktriangleleft$ 

### Lesen und Schreiben von CDs und DVDs

Um beim Schreiben von Daten auf eine Disc (auch "Brennen" genannt) eine optimale Leistung zu erzielen, beachten Sie die folgenden Empfehlungen:

- ❑ Damit die Daten einer Disc von einem optischen Laufwerk gelesen werden können, müssen Sie die Sitzung schließen, bevor Sie die Disc aus dem Laufwerk entnehmen. Um diesen Vorgang zu beenden, befolgen Sie die zu Ihrer Software gehörigen Anweisungen.
- ❑ Verwenden Sie ausschließlich runde Discs. Verwenden Sie keine Discs mit einer anderen Form (Stern, Herz, Karte etc.), da das optische Laufwerk dadurch beschädigt werden könnte.
- ❑ Setzen Sie den Computer während des Beschreibens einer Disc keinen ruckartigen Bewegungen aus.
- ❑ Deaktivieren Sie den Bildschirmschoner vor dem Beschreiben einer Disc, um eine optimale Schreibgeschwindigkeit zu gewährleisten.
- ❑ Speicherresidente Datenträgerprogramme können zu einem instabilen Betrieb oder Datenverlust führen. Deaktivieren Sie diese Dienstprogramme vor dem Beschreiben einer Disc.
- ❑ Vergewissern Sie sich bei der Verwendung einer Software zum Brennen von Discs, dass zuvor alle anderen Anwendungen beendet und geschlossen wurden.
- ❑ Berühren Sie niemals die Oberfläche der Disc. Fingerabdrücke und Staub auf der Oberfläche der Disc können zu Fehlern beim Schreiben führen.
- ❑ Schalten Sie Ihren VAIO-Computer beim Verwenden der vorinstallierten Software und der CD-Brennsoftware nicht in einen Energiesparmodus.
- ❑ Bekleben Sie Discs niemals. Dadurch wird die Funktion der Disc irreparabel beeinträchtigt.

<span id="page-34-0"></span>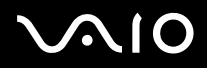

✍ Ultra-Speed CD-RW wird nicht unterstützt.

Schreiben auf DVD-RW-Discs, die der DVD-RW-Version 1.1/1.2 entsprechen, wird unterstützt.

Kann 8-cm-Disc lesen, aber nicht beschreiben.

<span id="page-35-0"></span>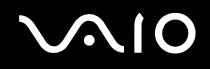

### Abspielen von DVDs

Zur Gewährleistung einer optimalen Wiedergabequalität Ihrer DVDs sollten Sie die folgende Empfehlungen beachten.

- ❑ Sie können DVDs auf dem optischen Laufwerk mit Hilfe der Software **VAIO Zone** abspielen. Einzelheiten dazu finden Sie in der Hilfe-Datei der Software **VAIO Zone**.
- ❑ Schließen Sie vor der Wiedergabe eines DVD-Films alle laufenden Anwendungen.
- ❑ Verwenden Sie keine residenten Datenträgerprogramme oder residente Dienstprogramme, um den Zugriff auf die Discs zu beschleunigen, da sie zu einem instabilen Systembetrieb führen können.
- ❑ Vergewissern Sie sich, dass der Bildschirmschoner deaktiviert ist.
- ❑ Auf diesem Laufwerk können Sie nur DVDs abspielen, die mit dem Regionalcode "2" (Europa gehört zur Region "2") oder "all" (d.h. die DVD ist weltweit abspielbar) auf der Disc oder der Verpackung gekennzeichnet sind.
- ❑ Versuchen Sie nicht, die Einstellungen für den Regionalcode Ihres DVD-Laufwerks zu ändern. Fehler, die durch die Änderung des Regionalcodes Ihres DVD-Laufwerks entstehen, fallen nicht unter die Garantie.
- ❑ Wenn Ihr Computer über WLAN verfügt und WLAN aktiviert ist, wird die Audio- und Video-Wiedergabe von DVDs dadurch möglicherweise unterbrochen.
# <span id="page-36-0"></span>Fehlerbehebung bei Problemen mit dem optischen Laufwerk

Ich kann nicht vom LCD-Display auf TV oder umgekehrt umschalten Entfernen Sie eine ggf. im optischen Laufwerk befindliche DVD.

### Die Disclade meines Laufwerks wird nicht ausgefahren

- ❑ Vergewissern Sie sich, dass der Computer eingeschaltet ist, und drücken Sie die Auswurftaste am Laufwerk.
- ❑ Klicken Sie auf **Start**, und dann auf **Arbeitsplatz**. Klicken Sie mit der rechten Maustaste auf das optische Laufwerk und wählen Sie die Option **Auswerfen**.
- ❑ Stellen Sie sicher, dass sich der Computer nicht im **Standby**-Modus oder im **Ruhezustand** befindet.
- ❑ Wenn das Problem durch die obigen Maßnahmen nicht behoben werden konnte, versuchen Sie Folgendes: Wenn der Computer ausgeschaltet ist, öffnen Sie die Disclade, indem Sie einen dünnen, spitzen Gegenstand (z.B. eine Büroklammer) in die manuelle Auswerföffnung des optischen Disclaufwerks einführen.

### Ich kann keine Disc abspielen

- ❑ Warten Sie nach dem Einlegen der Disc einige Sekunden, bevor Sie darauf zugreifen, damit die Disc vom System erkannt werden kann.
- ❑ Vergewissern Sie sich, dass das Etikett der Disc nach oben zeigt.
- ❑ Wenn für die Wiedergabe eine Software erforderlich ist, prüfen Sie, ob diese ordnungsgemäß installiert wurde.
- ❑ Überprüfen Sie die Lautstärkeeinstellung der Lautsprecher.
- ❑ Reinigen Sie die Disc mit einem dafür vorgesehenen Reinigungsmittel.
- ❑ Vergewissern Sie sich, dass Ihr Computer nur mit Netzstrom betrieben wird und versuchen Sie erneut, die Disc abzuspielen.
- ❑ Möglicherweise hat sich Feuchtigkeit im Laufwerk niedergeschlagen. Nehmen Sie die Disc heraus, und lassen Sie das Laufwerk etwa eine Stunde lang geöffnet. Nehmen Sie den Akku heraus, während Sie darauf warten, dass die Feuchtigkeit verdunstet.

### <span id="page-37-0"></span>Ich kann keine DVD abspielen

- ❑ Wenn beim Verwenden des DVD-Players eine Regionalcodewarnung angezeigt wird, ist die eingelegte DVD möglicherweise nicht mit dem DVD-Laufwerk in Ihrem Computer kompatibel. Die Regionalcodes sind auf der DVD-Verpackung aufgeführt.
- ❑ Reduzieren Sie die Auflösung in der **Systemsteuerung Anzeige**.
- ❑ Wenn Sie nur das Bild sehen, aber keinen Ton hören können, führen Sie die folgenden Prüfschritte aus:
	- ❑ Vergewissern Sie sich, dass die Stummeinstellung an Ihrem DVD-Player ausgeschaltet ist.
	- ❑ Überprüfen Sie die **Gerätelautstärke**-Einstellungen in den **Eigenschaften von Sounds und Audiogeräte.**
	- ❑ Wenn Sie externe Lautsprecher angeschlossen haben, überprüfen Sie die Lautstärkeeinstellung an den Computerlautsprechern, und vergewissern Sie sich, dass Lautsprecher und Computer korrekt miteinander verbunden sind.
	- ❑ Prüfen Sie im **Geräte-Manager**, ob die richtigen Treiber korrekt installiert sind. Klicken Sie zum Öffnen des **Geräte-Managers** auf **Start** und dann auf **Systemsteuerung**. Klicken Sie auf **Leistung und Wartung** und dann auf das Symbol **System**. Klicken Sie auf der Registerkarte **Hardware** auf die Schaltfläche **Geräte-Manager**.
- ❑ Ein "hängendes", d. h. nicht mehr reagierendes System, kann auch durch eine verschmutzte oder beschädigte Disc verursacht werden. Starten Sie in einem solchen Fall den Computer neu, entnehmen Sie die Disc, und überprüfen Sie dann, ob sie verschmutzt oder beschädigt ist.
- ❑ Überprüfen Sie Ihre "Kindersicherungs"-Einstellungen (elterliche Anleitung) in der DVD-Software. Sind diese Einstellungen aktiviert, ist Ihnen möglicherweise das Abspielen bestimmter DVDs versagt.

✍

Auf Ihrem Computer lautet der Standard-Regionalcode 2. Ändern Sie diese Einstellung weder mit der **Regionalcode-Änderungsfunktion** in Windows noch mit anderen Softwareanwendungen. Systemfehlfunktionen infolge benutzerseitiger Änderungen des DVD-Regionalcodes sind von der Garantie ausgeschlossen. Entsprechende Reparaturen wären daher für Sie nicht mehr kostenfrei.

Wenn Sie nach dem Klicken auf **Systemsteuerung** nicht sofort das Symbol **Anzeige** sehen, klicken Sie links auf **Zur klassischen Ansicht wechseln**.

<span id="page-38-0"></span>Ich kann keine DVD wiedergeben, wenn ich zwei Bildschirme verwende

- Wenn Sie zwei Bildschirme gleichzeitig verwenden (LCD und TV/LCD und CRT), treten folgende Fehler auf:
	- ❑ Wenn Sie eine DVD mit **Windows Media Player 9** oder **VAIO Zone** wiedergeben, können Sie den Inhalt nur auf dem Primärdisplay anzeigen.
- ❑ In folgenden Situationen treten keine Probleme auf:
	- ❑ Wenn Sie ein CRT- oder ein LCD-Display alleine verwenden.
	- ❑ Wenn Sie auf der Festplatte aufgezeichnete MPEG1-Dateien mit **Windows Media Player 9** oder **VAIO Zone** wiedergeben.

### Die CD/DVD-RW-Lesegeschwindigkeit ist sehr langsam

Im Allgemeinen ist die Lesegeschwindigkeit einer CD/DVD-RW langsamer im Vergleich zu einer -ROM oder -R. Die Lesegeschwindigkeit hängt auch vom Formattyp ab.

### Die Disclade öffnet sich nicht, selbst wenn die Auswurftaste betätigt wird

- ❑ Prüfen Sie, ob der Computer eingeschaltet ist.
- ❑ Die CD-Schreibsoftware verhindert u. U. den Auswurf der CD.
- ❑ Stellen Sie sicher, dass sich der Computer nicht im **Standby**-Modus oder im **Ruhezustand** befindet.

#### Die Disclade wird ausgefahren, selbst wenn sie eingerastet wurde

- ❑ Achten Sie beim Einlegen darauf, dass die bedruckte Seite der Disc nach oben zeigt.
- ❑ Reinigen Sie die Disc mit einem dafür vorgesehenen Reinigungsmittel.
- ❑ Möglicherweise ist die Disc zerkratzt. Legen Sie eine andere ein, um zu überprüfen, ob dies der Grund ist.
- ❑ Möglicherweise hat sich Feuchtigkeit im Laufwerk niedergeschlagen. Nehmen Sie die Disc heraus, und lassen Sie das Laufwerk etwa eine Stunde lang geöffnet. Nehmen Sie den Akku heraus, während Sie darauf warten, dass die Feuchtigkeit verdunstet.

# <span id="page-39-0"></span>Verwendung von PC Cards

Ihr Computer verfügt über einen oder zwei PC Card-Steckplätze (je nach Modell). PC Cards ermöglichen den Anschluss tragbarer externer Geräte. Im Beiblatt **Technische Daten** können Sie nachsehen, ob Ihr Computer über einen oder zwei PC Card-Steckplätze verfügt.

Zum Einschieben einer PC Card brauchen Sie Ihren Computer nicht auszuschalten.

# Einsetzen einer PC Card

So setzen Sie eine PC Card ein:

**1** Schieben Sie die PC Card mit dem Etikett nach oben in einen der PC Card-Steckplätze ein.

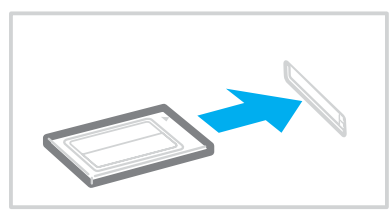

**2** Führen Sie die PC Card sachte in den Steckplatz ein. Die PC Card wird automatisch von Ihrem System erkannt. Das Symbol **Hardware sicher entfernen** wird in der Systemleiste angezeigt.

<span id="page-40-0"></span>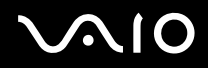

#### ✍

Einige Geräte funktionieren nicht einwandfrei, wenn Sie wiederholt aus dem Standby-Modus oder Ruhezustand auf den Normalmodus zurückschelten.

Der Computer kehrt aber auf jeden Fall in seinen Ausgangszustand zurück, wenn Sie ihn neu starten.

Verfügt Ihr Computer über zwei PC Card-Steckplätze, können gleichzeitig zwei PC Cards vom Typ I, zwei vom Typ II oder eine vom Typ III aufgenommen werden. Diese Steckplätze sind mit Card Bus-Ports kompatibel.

Verfügt Ihr Computer über zwei PC Card-Steckplätze, sollten Sie den unteren Steckplatz für PC Cards des Typs III verwenden.

Bei einigen PC Cards müssen Sie nicht benutzte Geräte u. U. deaktivieren. Sie können das Dienstprogramm **Sony Notebook Setup** verwenden, um Geräte zu deaktivieren.

Achten Sie darauf, dass Sie die neueste Version des von Ihrem PC Card-Hersteller gelieferten Softwaretreibers verwenden.

Wenn in der Registerkarte Geräte-Manager im Dialogfeld Systemeigenschaften ein "!" neben der PC Card erscheint, entfernen Sie die Treibersoftware und installieren Sie sie noch einmal.

Vor dem Einsetzen oder Entfernen einer PC Card müssen Sie den Computer nicht herunterfahren.

Drücken Sie die PC Card nicht mit Gewalt in den Steckplatz. Die Kontaktstifte könnten beschädigt werden. Falls Sie beim Einsetzen einer PC Card Schwierigkeiten haben, prüfen Sie, ob Sie die Karte in der richtigen Richtung einsetzen. Informationen zur Verwendung entnehmen Sie bitte dem mit Ihrer PC Card gelieferten Handbuch.

Wenn Sie bei eingesetzter PC Card zwischen **Normalbetrieb** und **Ruhezustand** oder **Standby**-Modus wechseln, werden möglicherweise einige Geräte von Ihrem Computer nicht erkannt. Dieses Problem lässt sich durch einen Neustart des Computers beheben.

Tragen Sie Ihren Computer nicht, wenn Sie den Kopf einer PC Card berühren, da die Verbindungsstifte durch Druck oder Erschütterung beschädigt werden könnten.

Verfügt Ihr Computer über zwei PC Card-Steckplätze, wird empfohlen, dass Sie immer denselben Steckplatz für PC Cards verwenden, da das Wechseln der Steckplätze bei manchen PC Cards Probleme verursachen kann.

<span id="page-41-0"></span>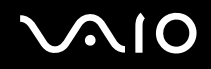

## Entfernen einer PC Card

Gehen Sie wie nachstehend beschrieben vor, um die PC Card bei eingeschaltetem Computer zu entnehmen. Wenn die Karte nicht ordnungsgemäß entnommen wird, arbeitet das System u. U. nicht mehr einwandfrei. Wenn Sie eine PC Card bei ausgeschaltetem Computer herausnehmen möchten, können Sie die Schritte 1 bis 7 überspringen.

So nehmen Sie eine PC Card heraus:

- **1** Doppelklicken Sie in der Systemleiste auf das Symbol **Hardware sicher entfernen**. Das Dialogfeld **Hardware sicher entfernen** wird eingeblendet.
- **2** Wählen Sie die zu entfernende Hardware aus.
- **3** Klicken Sie auf **Stopp**.
- **4** Bestätigen Sie im Dialogfeld **Hardwarekomponente deaktivieren**, dass das Gerät sicher aus dem System entfernt werden kann.
- **5** Klicken Sie auf **OK**. Das daraufhin eingeblendete Dialogfeld bestätigt Ihnen, dass Sie das Gerät sicher entfernen können.
- **6** Klicken Sie auf **OK**.
- **7** Klicken Sie auf **Schließen**.
- **8** Drücken Sie den PC Card-Auswurfhebel, so dass dieser herausspringt.
- **9** Drücken Sie den PC Card-Auswurfhebel noch einmal, so dass die PC Card herausspringt.
- **10** Greifen Sie die PC Card behutsam,und ziehen Sie sie aus dem Steckplatz.
- **11** Falls der PC Card-Auswurfknopf noch ausgerastet ist, drücken Sie ihn wieder hinein.

<span id="page-42-0"></span>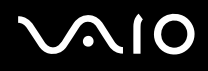

#### ✍

Wenn Sie die PC Card von dem eingeschalteten Computer trennen, kann Ihr System abstürzen und Sie verlieren möglicherweise Daten, die Sie nicht zuvor gespeichert haben.

Klicken Sie vor dem Herausnehmen der PC Card in der Taskleiste auf das PC Card-Symbol, und schließen Sie die PC Card-Verbindung. Vor dem Entfernen der Karte müssen alle Anwendungen geschlossen werden, die auf die PC Card zugreifen. Andernfalls können Daten verloren gehen.

Bei eingesetzter Karte lässt sich der Computer u. U. nicht in den **Ruhezustand** schalten. Er lässt sich moglicherweise in den **Standby**-Modus schalten. Es empfiehlt sich, die Karte zu entfernen, bevor der Computer durch Drücken der Tasten <**Fn**>+<**F12**> in den **Ruhezustand** geschaltet wird bzw. wenn er so eingestellt ist, dass er automatisch in den **Ruhezustand** wechselt und einen Akku als Stromquelle nutzt.

Einige PC Cards bzw. deren Funktionen sind u. U. nicht mit diesem Computer kompatibel.

## Fehlerbehebung bei Problemen mit der PC Card

### Meine PC Card funktioniert nicht

Achten Sie darauf, dass die PC Card mit Ihrer Windows-Version kompatibel ist.

# <span id="page-43-0"></span>**AIO**

**44**  $\blacktriangleleft$  $\blacktriangleleft$  $\blacktriangleleft$ 

# Verwendung des Memory Stick

Ihr VAIO-Computer ist zur Unterstützung des Memory Stick ausgelegt. Der Memory Stick ist ein kompaktes, tragbares und vielseitiges Gerät, das speziell für den Austausch digitaler Daten zwischen dafür geeigneten Geräten konzipiert ist, beispielsweise mit Digitalkameras, Mobiltelefonen und CLIE Handheld-Geräten. Memory Sticks eignen sich auch als externes Speichermedium, weil sie leicht entnehmbar sind.

Mit der Flashspeichertechnologie können Sie alles herunterladen, was sich in digitale Daten umwandeln lässt, z.B. Bilder, Musik, Sprache, Ton, Filme und Fotos. Memory Sticks gibt es in verschiedenen Kapazitäten und mit unterschiedlicher Kompatibilität.

Im Beiblatt **Technische Daten** finden Sie weitere Informationen zur Kompatibilität von Memory Sticks mit Ihrem VAIO und ggf. deren Einschränkungen.

- □ Sie können Memory Sticks auf der Sony Style-Website ([www.sonystyle-europe.com](http://www.sonystyle-europe.com/)) oder bei Ihrem Fachhändler erwerben.
- ❑ Ausführliche Informationen darüber, welche CLIE Handhelds mit welchen Memory Sticks kompatibel sind, finden Sie hier: [www.clie-link.com.](http://www.clie-link.com/)
- ❑ Ausführliche Informationen darüber, welche VAIO-Computern mit welchen Memory Sticks kompatibel sind, finden Sie hier: [www.vaio-link.com.](http://www.vaio-link.com/)

<span id="page-44-0"></span>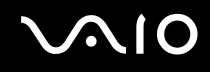

## Einrichten des Schreibschutzes für einen Memory Stick

**Einige Memory Sticks** besitzen einen Schreibschutz, der verhindert, dass wertvolle Daten versehentlich gelöscht oder überschrieben werden.

Verschieben Sie den Schalter horizontal oder vertikal\*, um den Schreibschutz zu aktivieren oder zu deaktivieren. Wenn der Schreibschutz des Memory Stick deaktiviert ist, können Daten gespeichert werden. Wenn der Schreibschutz des Memory Stick aktiviert ist, können zwar Daten gelesen, aber nicht gespeichert werden.

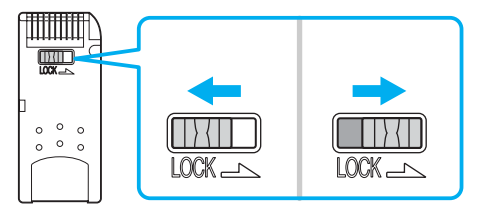

\* Manche Memory Stick-Typen besitzen keinen Schreibschutzschieber.

# <span id="page-45-0"></span> $\bigwedge$ 10

#### **Arbeiten mit Ihrem VAIO-Computer**

# Einsetzen eines Memory Stick

Es gibt 2 Möglichkeiten, einen Memory Stick in Ihren Computer einzusetzen:

- ❑ Verwendung des Memory Stick-Steckplatzes;
- ❑ Verwendung eines PC Card-Steckplatzes. Bei letzterer Möglichkeit benötigen Sie einen optionalen PC Card-Adapter.

Sie können jeweils nur einen Memory Stick einsetzen.

So setzen Sie einen Memory Stick in den Memory Stick-Steckplatz ein:

- **1** Speichern Sie die Daten Ihres Digitalgeräts und setzen Sie den Memory Stick mit dem Pfeil nach oben und auf den Memory Stick-Steckplatz weisend ein.
- **2** Schieben Sie den Memory Stick behutsam bis zum Einrasten in den Steckplatz. Der Memory Stick wird automatisch vom System erkannt und im Fenster **Arbeitsplatz** als lokales Laufwerk angezeigt. Abhängig von der Konfiguration des Computers wird ihm ein passender Laufwerksbuchstabe zugewiesen.

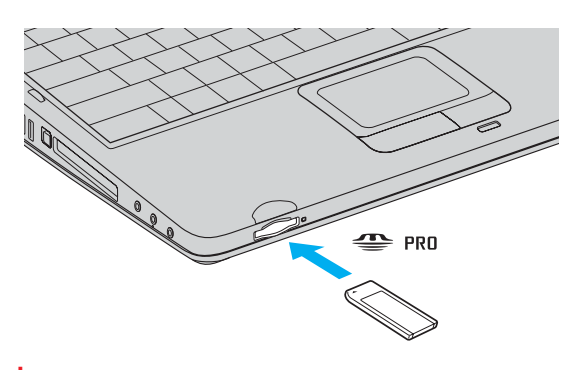

**!** Achten Sie beim Einführen des Memory Stick in den Steckplatz darauf, dass der Pfeil in die richtige Richtung zeigt. Drücken Sie den Memory Stick nicht gewaltsam in den Steckplatz, wenn er sich nicht leicht einschieben lässt, denn er könnte dabei beschädigt werden.

# <span id="page-46-0"></span> $\bigwedge$ io

# Entfernen eines Memory Stick

So entfernen Sie einen Memory Stick aus dem Memory Stick-Steckplatz:

- **1** Achten Sie darauf, dass die Kontrolllampe nicht leuchtet.
- **2** Drücken Sie den Memory Stick in Richtung des Computers. Der Memory Stick wird ausgeworfen.
- **3** Ziehen Sie den Memory Stick aus dem Steckplatz.

#### ✍

Nehmen Sie den Memory Stick stets behutsam heraus; andernfalls kann er unerwartet herausspringen.

Nehmen Sie den Memory Stick nicht heraus, solange die Memory Stick-Lampe leuchtet. Anderenfalls können Sie Daten verlieren. Das Laden großer Datenmengen, z.B. Videoclips, kann eine Weile dauern.

# <span id="page-47-0"></span> $\mathcal{M}$ 10

#### **Arbeiten mit Ihrem VAIO-Computer**

# Verwendung des Modems

Ihr Computer ist mit einem internen Modem ausgestattet.

Um Mitglied in einem Online-Dienst zu werden, im Internet zu surfen, Ihren Computer mitsamt Software registrieren zu lassen und Verbindung mit VAIO-Link aufnehmen zu können, müssen Sie Ihren Computer an eine Telefonleitung anschließen.

So schließen Sie den Computer an eine Telefonleitung an:

- **1** Stecken Sie ein Ende des Telefonkabels (1) in den Telefonanschluss  $\mathbf{r}^n$  am Computer.
- **2** Stecken Sie das andere Kabelende in die Telefon-Wandsteckdose (2).

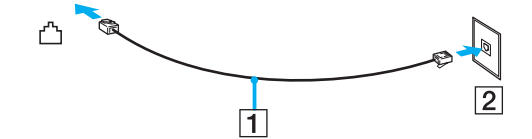

## <span id="page-48-0"></span>Fehlerbehebung bei Modem-Problemen

### Mein Modem funktioniert nicht oder kann keine Verbindung herstellen

- ❑ Prüfen Sie, ob das Telefonkabel an Ihren Computer angeschlossen ist.
- ❑ Prüfen Sie, ob das Modem das einzige Gerät ist, das diese Telefonleitung benutzt.
- ❑ Prüfen Sie, ob die Telefonleitung an das Telefonnetz angeschlossen ist. Die Telefonleitung lässt sich prüfen, indem Sie ein normales Telefon anschließen, den Hörer abnehmen und darauf achten, ob das Freizeichen zu hören ist.
- ❑ Prüfen Sie, ob die Telefonnummer, die das Programm anwählt, richtig ist. Der Wählmodus Ihres Modems ist möglicherweise nicht mit Ihrer Telefonleitung kompatibel.
- ❑ Das Modem arbeitet eventuell nicht ordnungsgemäß, wenn Sie es in einer Private Automatic Branche change (PABX) verwenden.
- ❑ Prüfen sie im Dialogfeld **Telefon- und Modemoptionen** (**Systemsteuerung** / **Wählnebenstellenanlage** /**Telefon- und Modemoptionen**), ob Ihr Modem auf der Registerkarte **Modem** aufgeführt ist, und ob die Standortinformationen auf der Registerkarte **Wählregeln** richtig sind.

Wenn das Symbol **Telefon- und Modemoptionen** nicht angezeigt wird, klicken Sie in der **Systemsteuerung** links auf **Zur klassischen Ansicht wechseln.**

❑ Mit Ihrem VAIO-Computer wird ein länderspezifischer Telefonstecker mitgeliefert, mit dem Sie das Telefonkabel an der Telefonsteckdose anschließen können.

Die Verwendung des mitgelieferten Steckers wird empfohlen, da die Verwendung eines anderen Telefonsteckers die Verbindungsqualität vermindern kann.

- ❑ Ihr Computer kann über das Modem nicht an Münzfernsprecher angeschlossen werden und funktioniert möglicherweise nicht an einem Mehrfach- oder Nebenstellenanschluss (PBX). Wenn Sie das Modem über den Parallelanschluss mit der Telefonleitung verbinden, funktioniert das Modem oder das andere angeschlossene Gerät u. U. nicht einwandfrei. Bei bestimmten Anschlussmöglichkeiten kann ein zu hoher elektrischer Strom fließen, der zu einer Fehlfunktion des internen Modems führen kann.
- ❑ Es wird nur DTMF (Mehrfrequenzwahlverfahren) (Tonwahl) unterstützt.

<span id="page-49-0"></span>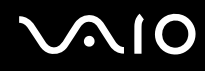

- ❑ Das interne Modem ist für Daten- und Faxkommunikation mit DTMF-(Dual Tone Multi Frequency)-Signalübertragung (Tonwahlverfahren) auf PSTN-(Public Switched Telephone Network)-Netzen in den folgenden Ländern vorgesehen: Österreich, Belgien, Tschechische Republik, Dänemark, Finnland, Frankreich, Griechenland, Deutschland, Island, Irland, Italien, Luxemburg, Norwegen, Portugal, Spanien, Schweden, Schweiz, Niederlande und Großbritannien.
- ❑ Bevor Sie das Modem verwenden, müssen Sie das Land auswählen, in dem Sie sich aufhalten. Nähere Informationen zur Länderauswahl finden Sie im Kapitel **Konfigurieren Ihres Modems** im **Software-Handbuch**.
- ❑ Ziehen Sie nicht zu kräftig an der flexiblen Abdeckung.

### Die Datenübertragungsrate meines Modems ist zu niedrig

Die Modemverbindung wird von vielen Faktoren beeinflusst, u. a. durch Störungen in Telefonleitungen oder Kompatibilität der beteiligten Geräte (wie z.B. Faxgeräte oder andere Modems). Wenn Sie Grund zu der Annahme haben, dass Ihr Modem nicht optimal mit anderen PC-Modems, Faxgeräten oder Ihrem Internet-Diensteanbieter zusammenarbeitet, prüfen Sie Folgendes:

- Lassen Sie Ihre Telefonleitung auf Leitungsstörungen überprüfen.
- ❑ Bei Problemen mit dem Faxbetrieb prüfen Sie, ob das angerufene Faxgerät einwandfrei arbeitet und ob es mit Fax-Modems kompatibel ist.
- ❑ Bei Problemen mit der Verbindung zu Ihrem Internet-Diensteanbieter fragen Sie nach, ob dieser gegenwärtig technische Probleme hat.
- ❑ Verfügen Sie über eine zweite Telefonleitung, versuchen Sie, das Modem an diese Leitung anzuschließen.

# <span id="page-50-0"></span>Verwendung eines Wireless LAN (WLAN)\*

Dank der Wireless LAN (WLAN)-Technologie von Sony können alle Ihre Digitalgeräte mit integrierten WLAN-Funktionen problemlos über ein leistungsstarkes Netzwerk miteinander kommunizieren. Ein WLAN ist ein Netzwerk, über das mobile Benutzer per Funk eine drahtlose Verbindung zu einem lokalen Netzwerk (LAN) herstellen können. Dadurch ist es nicht mehr erforderlich, Kabel oder Drähte durch Wände und Decken zu verlegen.

Das Sony WLAN unterstützt alle normalen Ethernet-Aktivitäten und ermöglicht zudem eine größere Mobilität und Flexibilität. Somit haben Sie selbst während einer Sitzung oder auf dem Weg durch das Gebäude noch Zugang zu Informationen, Internet-/Intranetund Netzwerk-Ressourcen.

Sie können **ohne Access Point**, d.h. zwischen einer begrenzten Anzahl von Computern (**ad hoc**), oder **mit Access Point** kommunizieren, wodurch Sie ein vollständiges Infrastrukturnetz (**Infrastruktur**) einrichten können.

\* Abhängig vom jeweiligen Modell. Weitere Informationen finden Sie auf dem Beiblatt **Technische Daten**.

<span id="page-51-0"></span>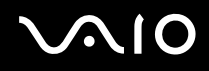

#### ✍

In einigen Ländern, kann die Benutzung der WLAN-Technologie legal beschränkt sein (z.B. Beschränkung der Kanalanzahl). Lesen Sie daher vor der Aktivierung der WLAN-Funktion die **WLAN-Vorschriften** aufmerksam durch. Weitere Informationen über die Kanalauswahl finden Sie weiter hinten in diesem Handbuch (siehe **WLAN-Kanalauswahl [\(Seite 58\)](#page-57-0)** ).

WLAN arbeitet nach dem IEEE 802.11b/g-Standard, in dem nähere Einzelheiten zu dieser Technologie angegeben sind. Dieser Standard umfasst die Verschlüsselungsmethode: **Wired Equivalent Privacy** (WEP), ein Sicherheitsprotokoll und **WiFi Protected Access** (WPA – Standard, der von der internationalen Assoziation Wi-Fi Alliance und IEEE vorgeschlagen wurde. WiFi Protected Access ist eine Spezifikation für auf Standard basierten, kompatiblen Sicherheitsverbesserungen, die den Datenschutz und die Zugriffskontrolle für bestehende WiFi-Netzwerke erhöhen. WPA ist mit den IEEE 802.11i-Spezifikationen vorwärts kompatibel. Es verwendet die erweiterte Datenverschlüsselung TKIP (Temporal Key Integrity Protocol) zusätzlich zu der Benutzerauthentifizierung mit 802.1X und EAP (Extensible Authentication Protocol)). Durch die Datenverschlüsselung wird die anfällige drahtlose Verbindung zwischen Clients und Access Points geschützt. Darüber hinaus gibt es noch andere typische LAN-Sicherheitsmechanismen für den Datenschutz, beispielsweise Passwortschutz, durchgängige Verschlüsselung, virtuelle private Netzwerke und Authentifizierung.

WLAN-Geräte, die nach dem IEEE 802.11a-Standard arbeiten, können nicht mit Geräten nach dem IEEE 802.11b- oder IEEE 802.11g-Standard kommunizieren, da jeweils unterschiedliche Frequenzen genutzt werden. WLAN-Geräte, die den IEEE 802.11g-Standard verwenden, können nur mit Geräten nach IEEE 802.11b-Standard kommunizieren, nach IEEE 80211a-Standard ist nicht möglich.

IEEE 802.11b: Die Standardgeschwindigkeit liegt bei 11 Mbit/s, ist also 30- bis 100-mal schneller als eine Standard-DFÜ-Verbindung.

IEEE 802.11g: Mit 54 Mbps ist die Standardgeschwindigkeit etwa 5-mal höher als die Geschwindigkeit eines WLAN-Gerätes, das nach dem Standard IEEE 802.11b arbeitet (diese Geschwindigkeit wird jedoch nur erzielt, wenn ausschließlich im Modus 802.11g gearbeitet wird, nicht im gemischten b/g-Modus).

# <span id="page-52-0"></span>Kommunikation ohne Access Point (ad-hoc)

Unter einem Ad-hoc-Netzwerk versteht man ein lokales Netzwerk, das nur die drahtlosen Geräte selbst umfasst, also keinen zentralen Steuerungsmechanismus oder Access Point. Jedes einzelne Gerät kommuniziert direkt mit den anderen Geräten im Netzwerk. Sie können ein Ad-hoc-Netzwerk mühelos zu Hause einrichten.

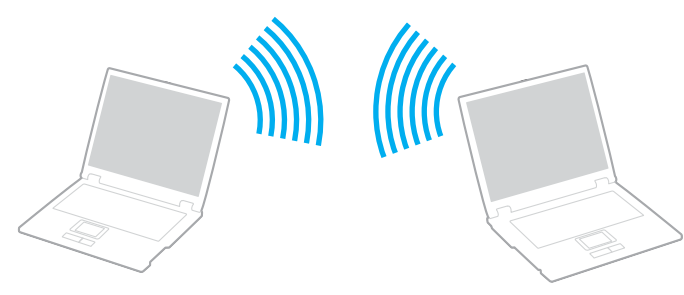

So kommunizieren Sie ohne einen Access Point (ad-hoc):

- **1** Schalten Sie den **WLAN Switch** ein.
- **2** Doppelklicken Sie auf das Netzwerk-Symbol in der Taskleiste, in der **Funknetzwerkverbindungen** anzeigt wird. Das Dialogfeld **Drahtlose Netzwerkverbindung** wird angezeigt.
- **3** Klicken Sie auf die Schaltfläche **Erweiterte Einstellungen ändern**. Das Dialogfeld **Drahtlose Netzwerkeigenschaften** wird angezeigt.
- **4** Wählen Sie die Registerkarte **Drahtlose Netzwerke**.
- **5** Klicken Sie auf die Schaltfläche **Hinzufügen...**. Das Dialogfeld **Drahtlose Netzwerkeigenschaften** wird angezeigt.
- **6** Geben Sie einen **Netzwerknamen (SSID)\*** ein. Der Name kann aus **32** alphanumerischen Zeichen bestehen.
- **7** Wählen Sie im Dropdown-Feld **Netzwerkauthentifizierung** die Option **Öffnen**.

<span id="page-53-0"></span>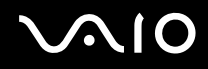

- **8** Wählen Sie **WEP** im Dropdown-Feld **Datenverschlüsselung** aus.
- **9** Deaktivieren Sie die Option **Schlüssel wird automatisch bereitgestellt**. Nun werden einige Informationen angezeigt.
- **10** Geben Sie den **Netzwerkschlüssel\*** ein. Der Netzwerkschlüssel sollte aus **5 oder 13 alphanumerischen Zeichen** bzw. aus **10 oder 26 hexadezimalen\*\* Zeichen** bestehen. Die Wahl ist Ihnen freigestellt.
- **11** Geben Sie genau denselben **Netzwerk-Schlüssel** erneut ein, um diesen zu bestätigen.
- **12** Aktivieren Sie das Kontrollkästchen **Dies ist ein Computer-mit-Computer-Netzwerk (Ad-hoc); drahtlose Zugriffspunkte werden nicht verwendet** unten im Bildschirm.
- **13** Klicken Sie auf **OK**. Nun erscheint unter **Bevorzugte Netzwerke** Ihr **Netzwerkname**.
- **14** Klicken Sie auf **Erweitert**. Das Dialogfeld **Erweitert** wird eingeblendet.
- **15** Aktivieren Sie die Option **Nur Computer-mit-Computer-Netzwerke (Ad-hoc)**.
- **16** Klicken Sie auf **Schließen**.
- **17** Klicken Sie auf **OK**.

Jetzt kann Ihr Computer mit einem anderen Computer kommunizieren.

\* Wenn Sie mit zwei oder mehr Computern kommunizieren möchten, müssen Sie alle Computer nach genau dieser Vorgehensweise konfigurieren. Das heißt, Sie müssen bei allen Computern den gleichen **Netzwerknamen** und den gleichen **Netzwerkschlüssel** wie beim ersten Computer eingeben, den Sie konfiguriert haben. \*\* **Hexadezimal**: Eine Zahlendarstellung mit den Zahlen 0 bis 9, mit deren üblicher Bedeutung, und den Buchstaben A bis F (oder a bis f), die für hexadezimale Zahlen mit Werten von (dezimal) 10 bis 15 stehen.

✍

In Frankreich sind für die Nutzung von WLAN im Freien nur einige Kanäle rechtlich zugelassen. Weitere Informationen finden Sie unter **WLAN-Vorschriften**.

Ein Ad-hoc-Netzwerk unterstützt WPA nicht.

# <span id="page-54-0"></span>Kommunikation mit Access Point (Infrastruktur)

Bei einem Infrastrukturnetz wird ein vorhandenes verkabeltes LAN über einen Access Point, wie z.B. den **Sony Access Point PCWA-A320**, auf drahtlose Geräte erweitert. Der Access Point verbindet das drahtlose und das verkabelte LAN und fungiert als zentraler Steuerungsmechanismus für das WLAN. Er koordiniert die Übertragung und den Empfang mehrerer drahtloser Geräte innerhalb eines bestimmten Bereichs.

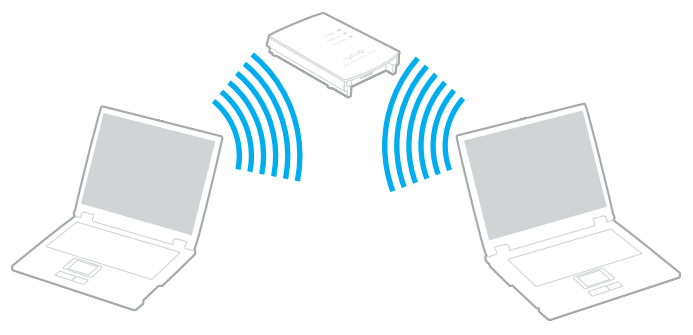

So kommunizieren Sie mit einem Access Point (Infrastruktur):

- **1** Schalten Sie den **WLAN Switch** ein.
- **2** Rechtsklicken Sie auf das Netzwerksymbol in der Taskleiste, das die Meldung **Drahtlose Netzwerkverbindung** anzeigt.
- **3** Klicken Sie auf **Verfügbare drahtlose Netzwerke anzeigen**. Das Dialogfeld **Drahtlose Netzwerkverbindung** wird angezeigt.
- **4** Klicken Sie auf das Netzwerk, das Sie verwenden möchten.
- **5** Geben Sie den **Netzwerkschlüssel** ein.

Wenn Sie standardmäßig den **Sony Access Point PCWA-A320** verwenden, müssen Sie keinen WEP/WPA-Schlüssel verwenden. Damit Ihr Computer kommunizieren kann, aktivieren Sie das Kontrollkästchen **Verbindungsherstellung mit dem drahtlosen Netzwerk ermöglichen, auch wenn das Netzwerk nicht sicher ist**.

<span id="page-55-0"></span>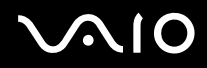

#### **6** Klicken Sie auf **Verbinden**.

Nach 30 Sekunden ist die Verbindung hergestellt.

Weitere Informationen über die Einrichtung des Access Point finden Sie in der mit Ihrem **Access Point** gelieferten Dokumentation.

✍ Der WPA-Schlüssel muss mindestens acht Zeichen lang sein.

# <span id="page-56-0"></span>Verwendung von WiFi Protected Access (WPA)

WPA ist eine Sicherheitsverbesserung für WLANs, mit der Sie Daten äußerst sicher übertragen können\*.

So verwenden Sie WPA auf Ihrem Notebook:

- **1** Schalten Sie den **WLAN Switch** ein.
- **2** Klicken Sie mit der rechten Maustaste auf das Netzwerk-Symbol in der Taskleiste, das **Funknetzwerkverbindungen** anzeigt.
- **3** Wählen Sie **Verfügbare drahtlose Netzwerke anzeigen**. Das Dialogfeld **Drahtlose Netzwerkeigenschaften** wird angezeigt.
- **4** Wählen Sie ein drahtloses Netzwerk aus, zu dem Sie eine Verbindung herstellen möchten.
- **5** Geben Sie den **Netzwerkschlüssel** ein. Der Netzwerkschlüssel sollte 8 Zeichen lang sein und kann sich aus beliebigen Zeichen zusammensetzen.
- **6** Geben Sie genau denselben **Netzwerk-Schlüssel** erneut ein, um diesen zu bestätigen.
- **7** Klicken Sie auf **Verbinden**. Die Verbindung wird hergestellt.
- \* Weitere Informationen über den Access Point finden Sie im Handbuch dazu.

## ✍

Im Ad-hoc-Modus kann WPA-Sicherheit nicht verwendet werden (Spezifikationen im Standard selbst).

In Frankreich sind für die Nutzung von WLAN im Freien nur einige Kanäle rechtlich zugelassen. Weitere Informationen finden Sie unter **WLAN-Vorschriften**.

# <span id="page-57-1"></span>**AIO**

**58**  $\blacktriangleleft$  $\blacktriangleleft$  $\blacktriangleleft$ 

## <span id="page-57-0"></span>WI AN-Kanalauswahl

In einer 802.11 b/g-Konfiguration können die kanäle 1 bis 13 verwendet werden.

### (a) Mit Access Point ("Infrastruktur")

- ❑ Es wird der vom Access Point gewählte Kanal verwendet.
- ❑ ATT: Weitere Einzelheiten zur Kanalauswahl für den Access Point finden Sie in der entsprechenden Bedienungsanleitung.

### (b) Ohne Access Point  $($ "Ad-Hoc")

- ❑ Wenn die Funkverbindung vom VAIO-Notebook hergestellt wird, wird Kanal 11 ausgewählt.
- ❑ ATT: In Frankreich sind für die Nutzung von WLAN-Verbindungen im Freien nur bestimmte Kanäle genehmigt. Einzelheiten entnehmen Sie bitte den **WLAN-Leitfaden**.
- ❑ Wenn die Funkverbindung von einem Peer-WLAN-Gerät hergestellt wird, wird die WLAN-Kommunikation über den vom Peer-WLAN-Gerät gewählten Kanal ausgeführt.

<span id="page-58-0"></span>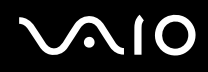

**!** Die von WLAN-kompatiblen Geräten verwendete 2,4-GHz-Bandbreite wird auch von verschiedenen anderen Geräten verwendet. Obwohl WLAN-kompatible Geräte mit Technologien zur Minimierung von Störungen durch andere Geräte, welche dieselbe Bandbreite benutzen, ausgestattet sind, können solche Störungen eine Verringerung der Kommunikationsgeschwindigkeit, eine Verengung des Kommunikationsbereichs oder eine Unterbrechung von Funkverbindungen verursachen.

Die Kommunikationsgeschwindigkeit hängt vom Abstand zwischen den Kommunikationsgeräten, dem Vorhandensein von Hindernissen zwischen solchen Geräten, der Gerätekonfiguration, den Übertragungsbedingungen und der verwendeten Software ab. Außerdem kann die Kommunikation je nach den Übertragungsbedingungen unterbrochen werden.

Der Kommunikationsbereich hängt von der tatsächlichen Entfernung zwischen den Kommunikationsgeräten, dem Vorhandensein von Hindernissen zwischen solchen Geräten, den Übertragungsbedingungen, der Umgebung (einschließlich dem Vorhandensein von Wänden und der Beschaffenheit solcher Wände) sowie der verwendeten Software ab.

Der gleichzeitige Einsatz von Produkten der Standards IEEE 802.11b und IEEE 802.11g auf demselben drahtlosen Netzwerk kann eine Verringerung der Kommunikationsgeschwindigkeit durch Funkstörungen bewirken. Unter Berücksichtigung dieser Tatsache sind IEEE 802.11g-Produkte so ausgelegt, dass die Kommunikationsgeschwindigkeit verringert wird, um einwandfreie Kommunikation mit IEEE 802.11b-Produkten zu gewährleisten. Wenn die Kommunikationsgeschwindigkeit nicht so hoch wie erwartet ist, kann eine Umschaltung des Funkkanals am Zugangspunkt eine Erhöhung der Kommunikationsgeschwindigkeit bewirken.

# <span id="page-59-0"></span>**AIO**

# Fehlerbehebung bei WLAN-Problemen

Ich kann die WLAN-Funktion nicht verwenden Prüfen Sie ob der **WLAN-Schalter** eingeschaltet ist.

## Der WLAN Access Point und mein Computer können nicht kommunizieren

- ❑ Prüfen Sie, ob der WLAN-Schalter eingeschaltet ist.
- ❑ Prüfen Sie, ob der Access Point eingeschaltet ist.
- ❑ Prüfen Sie, ob der Access Point unter **Verfügbare Netzwerke** angezeigt wird.
	- ❑ Klicken Sie zu diesem Zweck auf Start **,** dann auf **Systemsteuerung.**
	- ❑ Klicken Sie auf **Netzwerk-Internetzugang**.
	- ❑ Klicken Sie auf das **Netzwerkverbindungenen**.
	- ❑ Klicken Sie mit der rechten Maustaste auf **Drahtlose Netzwerkverbindung**, und wählen Sie dann **Eigenschaften**.
	- ❑ Wählen Sie die Registerkarte **Drahtlose Netzwerke**.
	- ❑ Prüfen Sie, ob der Access Point unter **Verfügbare Netzwerke**angezeigt wird.
	- ❑ Die Verbindung kann durch störende Gegenstände oder eine zu große Entfernung beeinträchtigt werden. Möglicherweise müssen Sie zunächst die Gegenstände entfernen oder den Abstand zwischen dem Computer und dem Access Point verringern.

# <span id="page-60-0"></span>**AIO**

**61**  $\blacktriangleleft$  $\blacktriangleleft$  $\blacktriangleleft$ 

### Die Datenübertragungsgeschwindigkeit ist zu niedrig

- ❑ Die maximale Kommunikationsgeschwindigkeit kann abhängig von störenden Gegenständen oder der Entfernung zwischen den Kommunikationsgeräten, Funkwellen und dem jeweils verwendeten Betriebssystem oder Programm unterschiedlich sein. Entfernen Sie störende Gegenstände, oder verringern Sie den Abstand zwischen dem Access Point und Ihrem Computer.
- ❑ Es ist auch möglich, dass Ihr Access Point gleichzeitig mit einem anderen Access Point kommuniziert. Genauere Informationen entnehmen Sie dem Benutzerhandbuch für den Access Point.
- ❑ Wenn mehrere Computer mit dem gleichen Access Point kommunizieren, ist die Konzentration u.U. zu hoch. Warten Sie einige Minuten, und versuchen Sie es dann erneut.
- ❑ Wenn das WLAN-Gerät mit IEEE 802.11g-Standard mit einem Gerät nach IEEE 802.11b-Standard kommuniziert, verlangsamt sich gewöhnlich die Geschwindigkeit.

#### Ich habe keinen Internetzugang

- ❑ Prüfen Sie die Einstellungen des Access Points. Genauere Informationen entnehmen Sie bitte dem Benutzerhandbuch für den Access Point.
- ❑ Prüfen Sie, ob Ihr Computer und der Access Point gerade miteinander kommunizieren.
- ❑ Verringern Sie den Abstand zwischen Ihrem Computer und dem Access Point.

# <span id="page-61-0"></span> $\bigwedge$ io

### Ich kann kein WLAN-Netzwerk benutzen

Prüfen Sie, ob der Dienst **Wireless Zero Configuration** aktiv ist.

Um den Status des Dienstes **Wireless Zero Configuration** zu überprüfen, gehen Sie folgendermaßen vor:

- **1** Klicken Sie auf **Start** und dann auf **Systemsteuerung**. Das Fenster **Systemsteuerung** erscheint.
- **2** Klicken Sie auf **Leistung und Wartung**.
- **3** Klicken Sie auf das Symbol **Verwaltung**.
- **4** Doppelklicken Sie auf das Symbol **Dienste**. Das Fenster **Dienste** wird angezeigt.
- **5** Überprüfen Sie **Status** und **Autostarttyp** für **Wireless Zero Configuration**. Wenn **Gestartet** und **Automatisch** jeweils unter **Status** und **Autostarttyp** angezeigt wird, ist der Dienst **Wireless Zero Configuration** aktiv.

Um den Dienst **Wireless Zero Configuration** zu aktivieren, gehen Sie folgendermaßen vor:

- **1** Rechtsklicken Sie im Fenster **Dienste** auf **Wireless Zero Configuration**, und klicken Sie dann auf **Eigenschaften**. Daraufhin erscheint das Fenster **Eigenschaften von Wireless Zero Configuration**.
- **2** Wählen Sie **Automatisch** für **Starttyp**, und klicken Sie auf **Übernehmen**.
- **3** Klicken Sie auf **Start** unter **Dienststatus**.
- **4** Klicken Sie auf **OK**, um das Fenster zu schließen.

<span id="page-62-0"></span>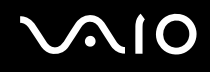

# Verwendung der Energiesparmodi

Wenn Sie Ihren Computer mit einem Akku betreiben, dann können Sie zum Verlängern der Betriebsdauer die Energiesparfunktionen nutzen. Zusätzlich zur normalen Betriebsart (Normalmodus), in der Sie bestimmte Geräte abschalten können, verfügt Ihr Computer über zwei verschiedene Energiesparstufen: **Standby** und **Ruhezustand**. Bitte beachten Sie, dass der Computer bei Akkubetrieb ohne Rücksicht auf die von Ihnen gewählte Energieverwaltungsoption automatisch in den **Ruhezustand** schaltet, wenn die Akku-Restladung knapp wird.

✍ Fällt die Akkuladung unter einen Wert von 10%, sollten Sie entweder zum Wiederaufladen des Akkus den Netzadapter an Ihren Computer anschließen oder Ihren Computer ausschalten und einen voll geladenen Akku einsetzen.

## Verwendung des Normalmodus

Dies ist der normale Zustand Ihres Computers, wenn er in Betrieb ist. In diesem Betriebsmodus leuchtet die Betriebs-Kontrollleuchte grün. Um Energie zu sparen, können Sie bei Nichtgebrauch bestimmte Komponenten wie LCD-Display oder Festplatte abschalten.

#### Verwendung des Standby-Modus

Im Standby-Modus wird der LCD-Bildschirm ausgeschaltet, und die Festplatte und der Prozessor werden in den Energiesparmodus geschaltet. In diesem Modus blinkt die Betriebs-Kontrollleuchte gelb.

So aktivieren Sie den Standby-Modus:

Klicken Sie auf **Start**/**Computer ausschalten**, und dann auf **Standby**.

Um in den **Normal**-Modus zurückzukehren, drücken Sie eine beliebige Taste.

<span id="page-63-0"></span>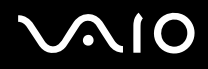

✍

Wenn Sie den Netzschalter länger als vier Sekunden drücken, wird der Computer automatisch ausgeschaltet. Alle nicht gesicherten Daten gehen verloren.

Sie können keine Disc einlegen, wenn sich der Computer im **Standby**-Modus befindet.

Der Computer schaltet aus dem **Standby-**Modus schneller zurück als aus dem **Ruhezustand**.

Im **Standbyzustand** verbraucht der Computer mehr Strom als im **Ruhezustand**.

Falls der Akku erschöpft wird, wenn Sie Ihren Computer in den **Standbyzustand** versetzen, verlieren Sie nicht gesicherte Daten. Eine Wiederherstellung des vorherigen Arbeitszustands ist unmöglich. Um Datenverlust zu vermeiden, sollten Sie Ihre Daten regelmäßig sichern.

Wird der Computer für 25 Minuten nicht genutzt, schaltet er bei Netzbetrieb auf den System Standby-Modus um. Wird der Computer über die Akkus betrieben, schaltet er den **System Standby**-Modus auch nach 25 Minuten ein, wenn er nicht genutzt wird. Sie können das Problem umgehen, wenn Sie die Einstellungen im Fenster **Eigenschaften von Energieoptionen** ändern (klicken Sie mit der rechten Maustaste auf das Symbol **Energiestatus** in der Taskleiste, wählen Sie **Energieverwaltungseigenschaften einstellen** und dann die Registerkarte **Energieschemas**, und ändern Sie die Einstellungen für das Energieschema **VAIO Optimiert**).

## Verwendung des Ruhezustands

Der Zustand des Systems wird auf der Festplatte gespeichert, und anschließend wird die Stromversorgung abgeschaltet. Selbst wenn der Akku erschöpft wird, gehen keine Daten verloren. Die Betriebs-Kontrollleuchte ist in diesem Modus ausgeschaltet.

So aktivieren Sie den Ruhezustand:

Drücken Sie gleichzeitig die Tasten <**Fn**>+<**F12**>.

Das Fenster **Ruhezustand**erscheint, und der Computer schaltet in den **Ruhezustand**.

Oder,

Klicken Sie auf **Start**, und dann auf **Ausschalten**.

**Halten Sie Fenster Computer ausschalten** die **Umschalttaste** gedrückt, und klicken Sie auf **Ruhezustand**.

<span id="page-64-0"></span>So kehren Sie in den Normalmodus zurück:

Schalten Sie den Computer durch Drücken der Netztaste ein.

Der Computer wird in den vorherigen Zustand zurückversetzt.

### ✍

Wenn Sie den Netzschalter länger als vier Sekunden drücken, wird der Computer automatisch ausgeschaltet.

Wenn Sie den Netzadapter längere Zeit nicht benutzen, versetzen Sie Ihren Computer in den **Ruhezustand**. Dieser Stromsparmodus erspart Ihnen die Zeit, den Computer auf die normale Weise herunterzufahren.

Sie können keine Disc einlegen, wenn sich der Computer im **Ruhezustand** befindet.

Es dauert länger, den Computer in den **Ruhezustand** zu versetzen als in den **Standby**-Modus.

Die Rückkehr vom **Ruhezustand** in den **Normal**-modus dauert länger als die Rückkehr vom **Standby**-Modus.

Der **Ruhezustand** verbraucht weniger Strom als der **Standby**-Modus.

Bewegen Sie den Computer so lange nicht, bis die Betriebs-Kontrollleuchte erlischt.

# Fehlerbehebung bei Problemen mit der Energieverwaltung

### Die Energieverwaltungseinstellung ist unwirksam

Das Betriebssystem Ihres Computers kann instabil werden, falls ein Stromsparzustand, wie z.B. der **Ruhezustand**, eingeleitet und dann wieder aufgehoben wird, bevor der Computer vollständig in den Stromsparmodus versetzt worden ist.

So stellen Sie die normale Betriebsstabilität des Computers wieder her:

- **1** Schließen Sie alle laufenden Anwendungen.
- **2** Drücken Sie die Tasten <**Strg**>+<**Alt**>+<**Entf**> gleichzeitig, und wählen Sie **Neustart** in der Dropdownliste aus. Der Computer wird neu gestartet.

<span id="page-65-0"></span>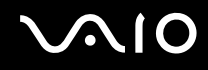

**3** Falls dieses Verfahren nicht funktioniert, halten Sie die Netztaste mindestens vier Sekunden lang gedrückt, um den Computer auszuschalten.

# Energieverwaltung mit VAIO Power Management

Mithilfe der Energieverwaltung können Sie Energieschemas Ihres im Netz- oder Akkubetrieb ausgeführten Computers einstellen, damit diese Ihren Anforderungen für den Energieverbrauch entsprechen.

VAIO Power Management ist eine ausschließlich für VAIO Computer entwickelte Software. Mit dieser Software können Sie die Energieverwaltung unter Windows verbessern, um den Betrieb des Computers zu optimieren und die Akkulebensdauer zu verlängern.

## Aktivieren von VAIO Power Management

Wird der Computer gestartet, wird ein Symbol für den **Energiestatus** in der Taskleiste angezeigt. Das Symbol zeigt an, welche Stromquelle Sie momentan verwenden, beispielsweise Netzstrom. Wenn Sie auf dieses Symbol doppelklicken, wird der Bildschirm **Batterieanzeige** angezeigt, an dem Sie den Energiestatus ablesen können.

Die Funktionalitäten von VAIO Power Management werden den **Eigenschaften von Energieoptionen** unter Windows hinzugefügt.

So aktivieren Sie VAIO Power Management:

- **1** Klicken Sie mit der rechten Maustaste auf das Symbol **Energiestatus** in der Taskleiste.
- **2** Wählen Sie **Energieverwaltungseigenschaften einstellen**. Das Dialogfeld **Eigenschaften von Energieoptionen** wird angezeigt.
- **3** Klicken Sie auf die Registerkarte **VAIO Power Management**.

#### **Arbeiten mit Ihrem VAIO-Computer**

# <span id="page-66-0"></span>Aktivieren der VAIO Power Management-Energieschemas

VAIO Power Management bietet mehrere vordefinierte **Energieschemas**. Jedes Energieschema besteht aus einer Gruppe von Energiespareinstellungen, mit denen bestimmte Energiesparziele erreicht werden sollen. Die Energiesparziele reichen von höchstmöglicher Energieeinsparung bis hin zu keinerlei Energieeinsparung.

So aktivieren Sie das VAIO Power Management-Energieschema:

- **1** Öffnen Sie **Energieverwaltungseigenschaften einstellen**.
- **2** Klicken Sie auf die Registerkarte **Energieschemas**.
- **3** Wählen Sie in der Dropdown-Liste **Energieschemas** ein Energieschema aus.
- **4** Wenn Sie nun die Registerkarte **VAIO Power Management** wählen, sehen Sie, dass das ausgewählte Energieschema rechts von den **Energieschemas** angezeigt wird.
- **5** Sie können gegebenenfalls die Elemente in der Liste ändern, wie beispielsweise die Helligkeit des LCD-Displays.
- **6** Klicken Sie auf **OK**.

Das Energieschema wurde aktiviert.

#### ✍

Sie müssen Administratorrechte auf Ihrem Computer besitzen, um ein Energieschema einzurichten.

Weitere Informationen über **VAIO Power Management** und die **Energieschemas** finden Sie in der Online-Hilfedatei.

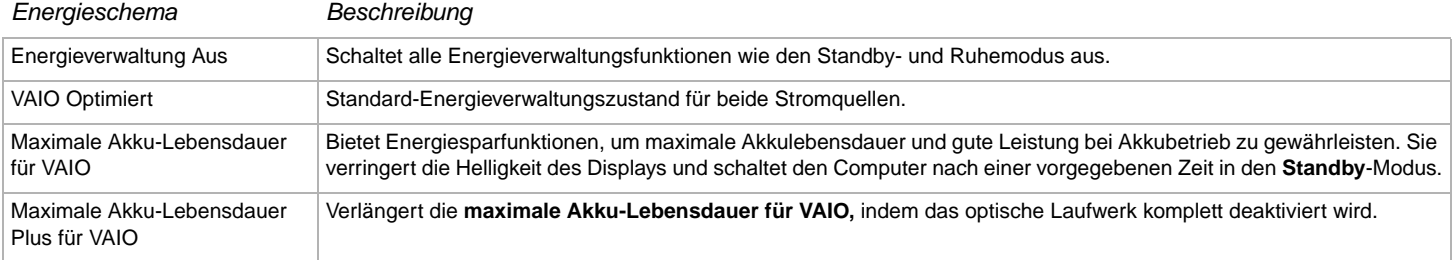

<span id="page-67-0"></span>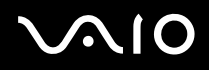

✍

Verfügen Sie über ein mobiles CPU (siehe Beiblatt **Technische Daten**), wird möglicherweise ein Symbol für die CPU-Steuerung in der Taskleiste angezeigt. Das CPU-Steuerungssymbol zeigt den CPU-Steuerungsstatus (Leistung, Anpassend, Akkulebensdauer, Verringern) an. Klicken Sie auf der Registerkarte **VAIO Power Management** auf die Schaltfläche **Erweitert** , damit das Symbol angezeigt wird. Wählen Sie **CPU-Statussymbol in der Taskleiste anzeigen**, und klicken Sie dann auf **OK**.

Möchten Sie mehr über das CPU-Steuerungssymbol erfahren, lesen Sie die Online-Hilfedatei (**Other Information** - **Icons on the Notification Area**).

## Wiederherstellen der Standardeinstellungen

Die Einstellungen für das Energieschema, die Sie auf der Registerkarte **VAIO Power Management** geändert haben, können auf die Standardwerte zurückgesetzt werden.

So überprüfen Sie die Standardeinstellungen:

- **1** Wählen Sie im Fenster **Eigenschaften von Energieoptionen** die Registerkarte **VAIO Power Management**.
- **2** Klicken Sie auf die Schaltfläche **Erweitert**. Das Fenster **VAIO Power Management** wird angezeigt.
- **3** Klicken Sie auf die Schaltfläche **Standard wiederherstellen**. Das Fenster **Bestätigen** wird angezeigt.
- **4** Wählen Sie **Alle Energieschemas auf die werksseitigen Standardeinstellungen zurücksetzen**.
- **5** Klicken Sie auf **OK**.

Das **Bestätigungsfenster** wird geschlossen, und die Standardeinstellungen werden für alle Energieschema-Optionen wieder hergestellt.

## <span id="page-68-0"></span>VAIO Power Management Viewer

So starten Sie VAIO Power Management Viewer:

Klicken Sie auf **Management**.

Alternativ können Sie **Start** anklicken, dann **Alle Programme**, **Security and Utilities** und **VAIO Power Management** anfahren und durch Anklicken von **VAIO Power Management Viewer** den Viewer starten.

VAIO Power Management Viewer verfügt über zwei Registerkarten: **Akkubetrieb** und **Angeschlossen**. Wenn Sie den Viewer starten, wird automatisch die passende Registerkarte zum aktuellen Energieschema Ihres Computers angezeigt. Jede der Registerkarten zeigt anhand eines Netzdiagramms die Leistung mit dem aktuellen und dem geänderten Energieschema in den festgelegten Farben.

So ändern Sie das Energieschema:

Wählen Sie das gewünschte Energieschema aus der Dropdown-Liste in VAIO Power Management Viewer aus.

So zeigen Sie die Leistung des Energieschemas an, nachdem es mit VAIO Power Management geändert wurde:

Wenn VAIO Power Management und VAIO Power Management Viewer ausgeführt werden, wird in VAIO Power Management Viewer die Leistung mit dem Energieschema angezeigt, das mit VAIO Power Management geändert wurde.

✍ Zum Einrichten oder Ändern von Energieschemas verwenden Sie VAIO Power Management.

# <span id="page-69-0"></span> $\bigcap$

**70**  $\blacktriangleleft$  $\blacktriangleleft$  $\blacktriangleleft$ 

# Anschließen von Peripheriegeräten

Sie können die Funktionen Ihres Computers durch Anschluss oder Verwendung der folgenden externen Geräte erweitern.

- ❑ **Anschließen eines externen Monitors [\(Seite 71\)](#page-70-1)**
- ❑ **Auswählen von Anzeigemodi [\(Seite 77\)](#page-76-0)**
- ❑ **Verwendung der Multi-Monitor-Funktion [\(Seite 78\)](#page-77-0)**
- ❑ **Anschließen externer Lautsprecher [\(Seite 83\)](#page-82-0)**
- ❑ **Anschließen eines externen Mikrofons [\(Seite 84\)](#page-83-0)**
- ❑ **Anschließen von USB-Geräten (Universal Serial Bus) [\(Seite 86\)](#page-85-0)**
- ❑ **Anschließen eines Druckers [\(Seite 92\)](#page-91-0)**
- ❑ **Anschließen eines i.LINK-Geräts [\(Seite 94\)](#page-93-0)**
- ❑ **Anschließen an ein Netzwerk (LAN) [\(Seite 99\)](#page-98-0)**

#### ✍

Angaben zu Kennzeichnung und Lage der verschiedenen Anschlüsse am Computer finden Sie im Beiblatt **Technische Daten**.

Sie können Computerbedarf, Zubehör und Peripheriegeräte von Sony bei Ihrem Händler oder auf der Sony-Website erwerben: [www.sonystyle-europe.com](http://www.sonystyle-europe.com/)

Weitere Informationen über Anschlüsse und Kompatibilität finden Sie auf der VAIO-Link-Website unter: [www.vaio-link.com](http://www.vaio-link.com/)

# <span id="page-70-1"></span><span id="page-70-0"></span>Anschließen eines externen Monitors

Sie können einen externen Monitor an Ihren Computer anschließen. Sie können beispielsweise Ihren Computer mit einem Computer-Monitor oder einem Projektor verwenden.

✍

Schalten Sie Ihren Computer und die Peripheriegeräte aus, und nehmen Sie vor Anschluss des externen Monitors den Netzadapter und das Netzkabel ab.

Schließen Sie das Netzkabel erst nach Anschluss aller anderen Kabel an.

Schalten Sie zuerst die externen Geräte und dann Ihren Computer ein.

Angeschlossene externe Monitore können als zweiter Bildschirm verwendet werden.

Nur bei Windows-Systemen können Sie auch ein externes Display anschließen, um eine Multi-Monitor-Konfiguration einzurichten.

# Anschließen eines Computermonitors

So schließen Sie einen Computermonitor an:

- **1** Schließen Sie ggf. das eine Ende des Monitor-Netzkabels (1) am Monitor und das andere Ende an einer Netzsteckdose an.
- **2** Verbinden Sie das Monitorkabel (2) (nicht Teil des Lieferumfangs) mit dem Monitor-/VGA-Anschluss (3)  $\Box$  am Computer.

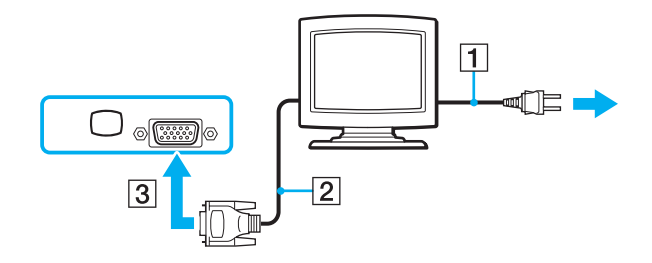

# <span id="page-71-0"></span>**210**

# Anschließen eines Multimedia-Computermonitors

Sie können an Ihren Computer einen Multimedia-Computermonitor mit eingebauten Lautsprechern und Mikrofon anschließen.

So schließen Sie einen Multimedia-Computermonitor an:

- **1** Schließen Sie das Netzkabel des Multimedia-Computerdisplays (1) an eine Netzsteckdose an.
- **2** Verbinden Sie das Monitorkabel (2) (nicht Teil des Lieferumfangs) mit dem Monitor-/VGA-Anschluss (3)  $\Box$  am Computer.
- **3** Verbinden Sie das Lautsprecherkabel (4) mit dem Kopfhöreranschluss (5)  $\bigcap$  am Computer.
- **4** Verbinden Sie das Mikrofonkabel (6) mit dem Mikrofonanschluss (7) **A** am Computer.

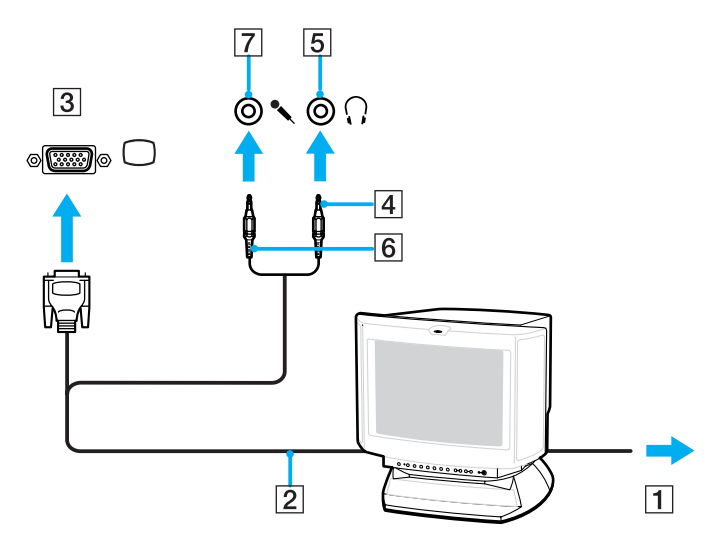
# <span id="page-72-0"></span>**NIO**

## Anschließen eines Fernsehgeräts

So schließen Sie ein Fernsehgerät an den Computer an:

- **1** Schließen Sie das Netzkabel des Fernsehgeräts (1) an einer Steckdose an.
- **2** Schließen Sie ein Ende des Audio-/Videokabels (2) (optional) an den AV-Ausgang (3) (gelb) und das andere Ende am Fernsehgerät an.
- **3** Schalten Sie den Eingangskanal des Fernsehgerätes auf externe Eingabe.
- **4** Stellen Sie die Systemkonfiguration Ihres Fernsehgerätes ein.

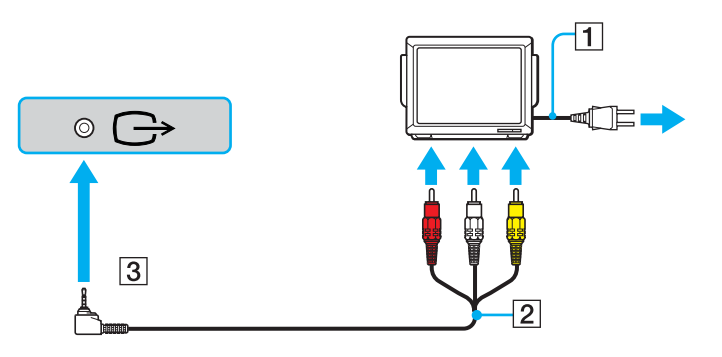

<span id="page-73-0"></span>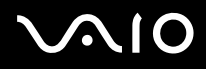

#### ✍

Weitere Informationen über die Installation und Verwendung finden Sie im Handbuch des Peripheriegerätes.

Wenn Sie eine DVD in das DVD-ROM-Laufwerk einlegen, um ein Video über Ihr TV-Gerät anzusehen, ist es unter Umständen nicht möglich, die Anzeige mit der Tastenkombination <**Fn**>+<**F7**> zwischen LCD-Display und Fernsehgerät umzuschalten.

#### **Lösung**:

- 1. Entnehmen Sie die DVD aus dem Laufwerk.
- 2. Nach Herausnehmen der DVD schalten Sie mit <**Fn**>+<**F7**> zwischen LCD-Display und TV-Bildschirm um.

Das Bild erscheint nun sowohl auf dem LCD-Display als auch auf dem Fernsehschirm. Legen Sie die DVD wieder ein, und starten Sie die DVD-Software.

Bei einer Bildschirmauflösung von über 1024 x 768 Bildpunkten können Teile des Bildes auf dem Fernsehgerät nicht angezeigt werden. Der an Ihrem Fernsehgerät nicht angezeigte Bildbereich kann durch Bewegen des Cursors an Ihrem Computer angezeigt werden. Wenn Sie das gesamte Bild anzeigen möchten, ändern Sie die Bildschirmauflösung Ihres Computers auf **1024 x 768** Bildpunkte oder weniger.

**Mit welchem Kabel kann ich meinen VAIO mit Audio/Video-Anschluss an meinen Fernseher anschließen?** Sie benötigen ein AV-Kabel mit Miniklinkenstecker an einem und 3 Cinch-Steckern am anderen Ende. Beispielsweise das Sony-Kabel **VMC-20FR** das über den Direktvertrieb oder im Einzelhandel erhältlich ist. Beachten Sie, dass nicht alle Fernseher einen Cinch-Eingang haben. Wenn Ihr Fernseher keinen Cinch-Eingang hat, benötigen Sie einen Cinch/Scart-Converter (vorausgesetzt natürlich, dass Ihr Fernsehgerät einen Scart-Eingang besitzt). Wenn Ihr VAIO über einen S-Video-Anschluss verfügt, können Sie den Fernseher auch alternativ über diesen Anschluss anschließen. Besuchen Sie unsere **Wissensdatenbanken** auf der [VAIO-Link](http://www.vaio-link.com/)-Website.

# <span id="page-74-0"></span>**210**

### Anschließen eines Projektors

So schließen Sie einen Projektor an:

- **1** Verbinden Sie das Netzkabel (1) des Projektors mit einer Steckdose.
- **2** Schließen Sie das RGB-Signalkabel (2) an die Monitor/VGA-Buchse (3)  $\Box$  des Computers an.
- **3** Schließen Sie das Audiokabel (4) (nicht mitgeliefert) an die Ohrhörerbuchse (5)  $\Omega$  an.
- **4** Schließen Sie das RGB-Monitorkabel und das Audiokabel an den Anschlüssen des Projektors (6) an.

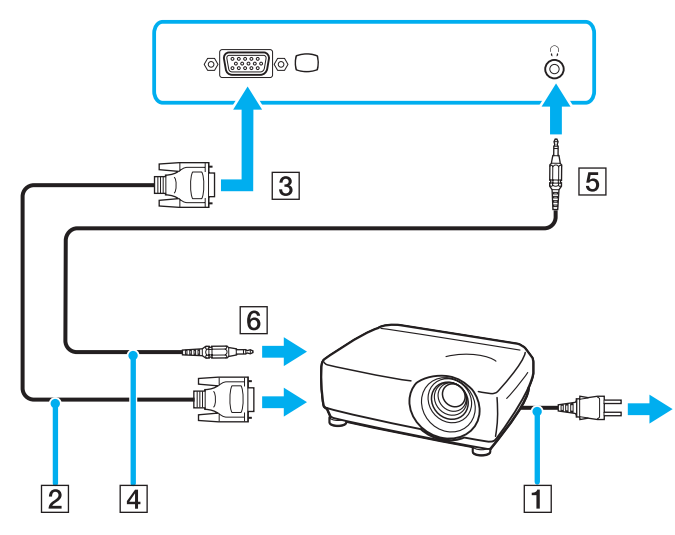

#### ✍

Die gleichzeitige Anzeige auf dem Computer-LCD-Display und dem externen Anzeigegerät oder Projektor ist u.U. nicht möglich.

Sie können den Ausgang auf das Computer-LCD-Display oder den externen Monitor legen, indem Sie die Tastenkombination <**Fn**>+<**F7**> drücken.

<span id="page-75-0"></span>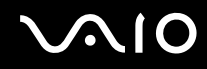

## Fehlerbehebung bei Problemen mit externen Displays

Ich kann den Inhalt nicht auf zwei oder mehr Displays gleichzeitig anzeigen

Es ist nicht möglich, Inhalte auf mehreren externen Displays gleichzeitig anzuzeigen. Wählen Sie eines der externen Displays aus.

# <span id="page-76-0"></span>**AIO**

## <span id="page-76-1"></span>Auswählen von Anzeigemodi

Wenn der Computer mit einem externen Display (Desktop-Monitor, Fernsehbildschirm o.Ä.) verbunden ist, können Sie auswählen, welches Display als primärer Monitor verwendet werden soll. Informationen zur gleichzeitigen Verwendung des Computer-Displays und eines externen Displays finden Sie unter **Verwendung der Multi-Monitor-Funktion [\(Seite 78\)](#page-77-1)**.

So wechseln Sie den primären Monitor:

- **1** Klicken Sie auf **Start** und dann auf **Systemsteuerung**. Die **Systemsteuerung** wird angezeigt.
- **2** Klicken Sie auf **Darstellung und Designs**.
- **3** Klicken Sie auf **Anzeige**. Das Dialogfeld **Eigenschaften von Anzeige** wird angezeigt.
- **4** Klicken Sie auf die Registerkarte **Einstellungen**.
- **5** Klicken Sie auf **Erweitert**.
- **6** Klicken Sie auf die Registerkarte **Displays** um ein Display auszuwählen.
- **7** Klicken Sie auf **Yes**.

## <span id="page-77-1"></span><span id="page-77-0"></span>Verwendung der Multi-Monitor-Funktion

Die Multi-Monitor-Funktion gestattet es Ihnen, Teile Ihres Desktops über getrennte Displays zu verteilen. Wenn Sie am Monitoranschluss beispielsweise einen externen Monitor anschließen, können Ihr LCD-Display und der Monitor gemeinsam als ein Desktop fungieren.

Sie können den Cursor dann von einem Display in das andere bewegen. Auf diese Weise können Objekte, wie z.B. ein offenes Anwendungsfenster oder eine Symbolleiste, von einem Display in das andere gezogen werden.

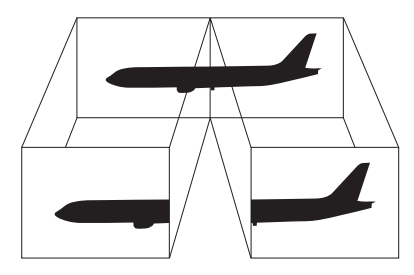

#### ✍

Die Multi-Monitor-Funktion wird eventuell nicht von Ihrer Monitor- oder TV-Hardware unterstützt.

Bestimmte Software-Anwendungen sind möglicherweise nicht mit Multi-Monitor-Einstellungen kompatibel.

Achten Sie darauf, dass Ihr Computer während der Benutzung des Multi-Monitor-Modus nicht in den **Standby-** oder **Ruhezustand** versetzt wird, weil er sonst möglicherweise nicht in den **Normalzustand** zurückkehrt.

Wenn Sie für jedes Display andere Farbeinstellungen vornehmen, teilen Sie ein einzelnes Fenster nicht auf zwei Displays auf. Ansonsten arbeitet Ihre Software u. U. nicht einwandfrei.

Wählen Sie weniger Farben oder eine niedrigere Auflösung für jedes Display.

# <span id="page-78-0"></span>**AIO**

## Aktivieren des Multi-Monitor-Modus

Um den Multi-Monitor-Modus zu aktivieren, gehen Sie folgendermaßen vor:

- **1** Klicken Sie in der **Windows**-Taskleiste auf **Start**.
- **2** Klicken Sie auf **Systemsteuerung**.
- **3** Klicken Sie auf **Darstellung und Designs**.
- **4** Klicken Sie auf das Symbol **Anzeige**.
- **5** Klicken Sie auf die Registerkarte **Einstellungen**.
- **6** Klicken Sie auf das mit **2** bezeichnete Display.
- **7** Aktivieren Sie die Option **Windows-Desktop auf diesen Bildschirm erweitern**.
- **8** Klicken Sie auf **Übernehmen** und dann auf **OK**.

#### ✍

Die Multi-Monitor-Funktion wird eventuell nicht von Ihrer Monitor- oder TV-Hardware unterstützt.

# <span id="page-79-0"></span>**AIO**

  $\blacktriangleleft$  $\blacktriangleleft$  $\blacktriangleleft$ 

### Einstellen der Farben und Auflösung für beide Displays

Sie können die Displayfarben und die Auflösung für jedes Display, das Teil des Multi-Monitor-Systems ist, getrennt einstellen.

So stellen Sie die Farben und Auflösung für jedes Display separat ein:

- Klicken Sie in der **Windows**-Taskleiste auf **Start**.
- Klicken Sie auf **Systemsteuerung**.
- Klicken Sie auf **Darstellung und Designs**.
- Klicken Sie auf das Symbol **Anzeige**.
- Klicken Sie auf die Registerkarte **Einstellungen**.
- Klicken Sie auf die Anzeige,deren Farbtiefe oder Auflösung Sie ändern möchten (1 oder 2).
- Wählen Sie aus der Liste **Farbqualität** eine Option aus, wenn Sie die Farben ändern möchten.
- Legen Sie mit Hilfe des Schiebereglers die **Bildschirmauflösung** fest.
- Klicken Sie auf **Übernehmen** und dann auf **OK**.

# <span id="page-80-0"></span> $\bigwedge$ io

### Anpassen des Multi-Monitor-Modus

Sie können den Multi-Monitor-Modus anpassen, indem Sie die Position der beiden Monitore, die das Multi-Monitor-System bilden, ändern.

Um den Multi-Monitor-Modus anzupassen, gehen Sie folgendermaßen vor:

- **1** Klicken Sie in der **Windows**-Taskleiste auf **Start**.
- **2** Klicken Sie auf **Systemsteuerung**.
- **3** Klicken Sie auf **Darstellung und Designs**.
- **4** Klicken Sie auf das Symbol **Anzeige**.
- **5** Klicken Sie auf die Registerkarte **Einstellungen**.
- **6** Ziehen Sie die Monitor-Symbole, bis sie der physikalischen Anordnung Ihrer Monitore entsprechen. Die beiden Monitorsymbole müssen verbunden sein, um ein Multi-Monitor-System zu erzeugen.
- **7** Klicken Sie auf **Übernehmen** und dann auf **OK**.

# <span id="page-81-0"></span>**AIO**

**82**  $\blacktriangleleft$  $\blacktriangleleft$  $\blacktriangleleft$ 

#### Deaktivieren der Multi-Monitor-Funktion

Um die Multi-Monitor-Funktion zu deaktivieren, gehen Sie folgendermaßen vor:

- **1** Klicken Sie in der **Windows**-Taskleiste auf **Start**.
- **2** Klicken Sie auf **Systemsteuerung**.
- **3** Klicken Sie auf **Darstellung und Designs**.
- **4** Klicken Sie auf das Symbol **Anzeige**.
- **5** Klicken Sie auf die Registerkarte **Einstellungen**.
- **6** Klicken Sie auf das Anzeigegerät mit der Nummer 2.
- **7** Deaktivieren Sie die Option **Windows-Desktop auf diesen Bildschirm erweitern**. Dadurch wird die Multi-Monitor-Funktion deaktiviert.

#### ✍

Hinweise zum Umschalten vom primären auf das sekundäre Display finden Sie im Abschnitt **Auswählen von Anzeigemodi [\(Seite 77\)](#page-76-1)**.

# <span id="page-82-0"></span>**NIO**

**83**  $\blacktriangleleft$  $\blacktriangleleft$  $\blacktriangleleft$ 

## Anschließen externer Lautsprecher

Durch den Anschluss externer Lautsprecher können Sie die Tonqualität des Computers wesentlich verbessern.

So schließen Sie externe Lautsprecher an:

- **1** Schließen Sie das Lautsprecherkabel (1) am Ohrhöreranschluss (2) an.
- **2** Schließen Sie das andere Ende des Lautsprecherkabels am externen Lautsprecher an (3).
- **3** Vor dem Einschalten der externen Lautsprecher sollten Sie die Wiedergabelautstärke verringern.

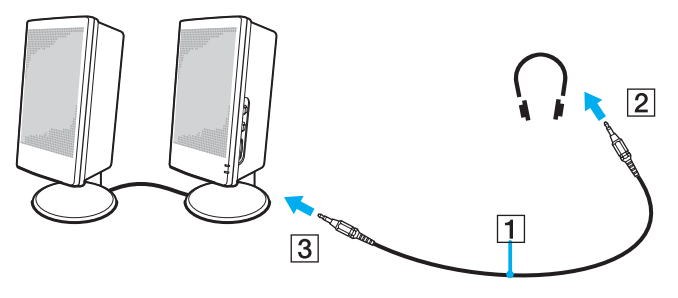

✍ Achten Sie darauf, dass die externen Lautsprecher zur Verwendung mit Computern geeignet sind.

Legen Sie keine Disketten auf die Lautsprecher. Durch die magnetischen Felder der Lautsprecher können darauf gespeicherte Daten beschädigt werden.

<span id="page-83-0"></span>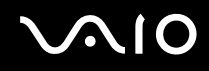

## Fehlerbehebung bei Problemen mit dem Sound

#### Meine Lautsprecher funktionieren nicht-kein Ton

- ❑ Wenn Sie externe Lautsprecher anschließen, achten Sie darauf, dass diese richtig angeschlossen sind und die Lautstärkeregler nicht auf Null stehen. Wenn die Lautsprecher einen Stummschalter haben, darf dieser nicht eingeschaltet sein. Werden die Lautsprecher aus Akkus mit Strom versorgt, prüfen Sie, ob diese richtig eingesetzt und geladen sind.
- ❑ Wenn Sie Kopfhörer oder ein Audiokabel an den Kopfhöreranschluss angeschlossen haben, trennen Sie das Kabel.

## Anschließen eines externen Mikrofons

Wenn Sie ein Gerät für die Toneingabe benötigen, um beispielsweise im Internet zu chatten, müssen Sie ein externes Mikrofon anschließen.

So schließen Sie ein externes Mikrofon an:

Schließen Sie das Mikrofonkabel (1) am Mikrofonanschluss (2) an, der durch das Symbol sekennzeichnet ist.

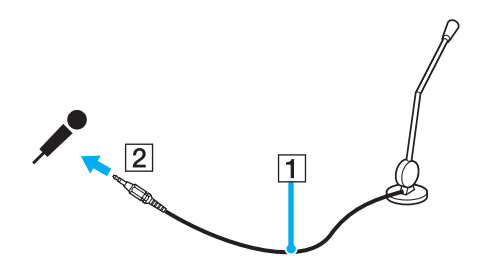

✍ Achten Sie darauf, dass Ihr Mikrofon zur Verwendung mit Computern geeignet ist.

# <span id="page-84-0"></span>**VAIO**

## Fehlerbehebung bei Problemen mit dem Sound

Mein Mikrofon funktioniert nicht

Wenn Sie ein externes Mikrofon anschließen, achten Sie darauf, dass dieses korrekt am Mikrofonanschluss angeschlossen ist.

## <span id="page-85-0"></span>Anschließen von USB-Geräten (Universal Serial Bus)

Sie können ein USB-Gerät (z.B. Maus, Diskettenlaufwerk, Tastatur, Drucker usw.) an Ihren Computer anschließen.

Bei USB-Geräten handelt es sich um Hot Plug & Play-Geräte. Sie müssen Ihren Computer vor dem Anschluss solcher Geräte nur dann herunterfahren, wenn dies im zugehörigen Bedienerhandbuch so angegeben ist.

Bei einigen USB-Geräten müssen Sie vor dem Anschließen eine Gerätesoftware installieren. Andernfalls kann es zu Funktionsstörungen des Geräts kommen. Weitere Informationen entnehmen Sie bitte dem Handbuch des USB-Geräts.

Wenn Sie während der Wiedergabe einer DVD (Video oder Audio) ein USB-Gerät, wie z.B. USB-kompatible Lautsprecher, abtrennen wollen, müssen Sie die DVD zuerst stoppen. Das Abtrennen eines USB-kompatiblen Gerätes während der DVD-Wiedergabe (Video oder Audio) kann eine Funktionsstörung verursachen.

Um eine Beschädigung Ihres Computers und/oder von USB-Geräten zu verhüten, beachten Sie Folgendes:

- ❑ Wenn Sie Ihren Computer mit angeschlossenen USB-Geräten transportieren, vermeiden Sie Anstoßen oder Belastung der USB-Anschlüsse.
- ❑ Legen Sie Ihren Computer nicht in eine Tasche oder einen Tragekoffer, wenn USB-Geräte daran angeschlossen sind.
- ❑ **Anschließen einer USB-Maus [\(Seite 87\)](#page-86-1)**
- ❑ **Anschließen eines USB-Diskettenlaufwerks [\(Seite 88\)](#page-87-0)**

# <span id="page-86-0"></span>**210**

## <span id="page-86-1"></span>Anschließen einer USB-Maus

So schließen Sie eine USB-Maus an:

- **1** Wählen Sie den gewünschten USB-Anschluss (1) aus.
- **2** Schließen Sie das Kabel der USB-Maus (2) am USB-Anschluss an. Sie können Ihre USB-Maus (3) verwenden.

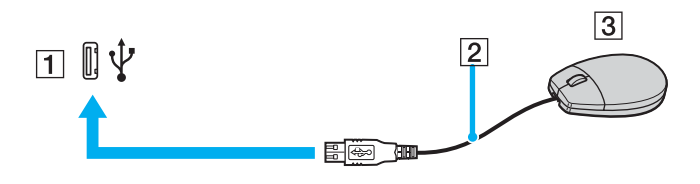

✍ Der VAIO-USB-Maustreiber ist auf Ihrem Computer vorinstalliert. Zur Verwendung Ihrer USB-Maus müssen Sie also nur deren Kabel mit dem USB-Anschluss verbinden.

**88**  $\blacktriangleleft$  $\blacktriangleleft$  $\blacktriangleleft$ 

### <span id="page-87-1"></span><span id="page-87-0"></span>Anschließen eines USB-Diskettenlaufwerks

Als Sonderzubehör können Sie ein USB-Diskettenlaufwerk kaufen und an Ihren Computer anschließen.

So schließen Sie ein USB-Diskettenlaufwerk an:

- **1** Wählen Sie den gewünschten USB-Anschluss aus.
- **2** Schließen Sie das Kabel für das USB-Diskettenlaufwerk am USB-Anschluss an. Das VAIO-Logo auf dem Diskettenlaufwerk sollte nach oben zeigen.

Jetzt ist Ihr USB-Diskettenlaufwerk einsatzbereit.

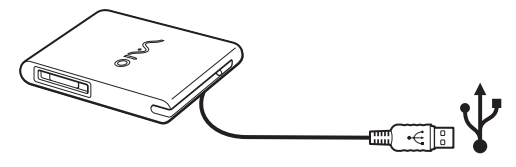

✍ Wenn Sie ein USB-Diskettenlaufwerk benutzen, setzen Sie den USB-Anschluss keiner Belastung aus. Dies kann zu einer Funktionsstörung führen.

So entfernen Sie ein USB-Diskettenlaufwerk:

- ❑ Warten Sie bei eingeschaltetem Computer, bis die LED-Anzeige des Diskettenlaufwerks erlischt. Trennen Sie dann das USB-Kabel vom Computer. Wenn das Diskettenlaufwerk nicht ordnungsgemäß getrennt wird, stürzt Ihr System möglicherweise ab und Sie verlieren zuvor nicht gespeicherte Daten.
- ❑ Bei ausgeschaltetem Computer können Sie das USB-Kabel direkt vom Computer trennen.

# <span id="page-88-0"></span>**AIO**

#### Einlegen einer Diskette

So legen Sie eine Diskette ein:

- **1** Halten Sie die Diskette (1) mit dem Etikett nach oben.
- **2** Schieben Sie die Diskette vorsichtig in das Laufwerk (2), bis sie hörbar einrastet.

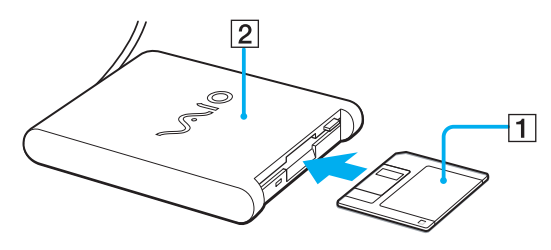

# <span id="page-89-0"></span>**210**

#### **Anschließen von Peripheriegeräten**

#### Herausnehmen einer Diskette

So entfernen Sie eine Diskette:

Wenn Sie die Diskette nicht mehr benötigen, warten Sie, bis die LED-Anzeige (1) des Diskettenlaufwerks erlischt, und drücken Sie dann die Auswurftaste (2).

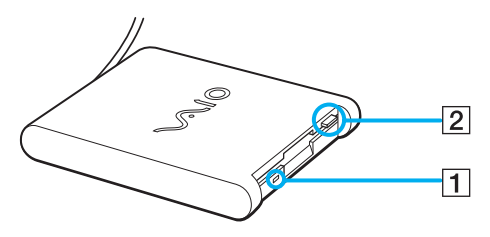

#### ✍

Drücken Sie nicht die Auswurftaste, solange die LED-Anzeige leuchtet.

Trennen Sie das Diskettenlaufwerk vom Computer, wenn die Diskette durch Drücken der Auswurftaste nicht ausgeworfen wird.

**!**

Drücken Sie nicht die Auswurftaste, solange die LED-Anzeige leuchtet. Dadurch könnte die Diskette beschädigt werden.

# <span id="page-90-0"></span> $\bigwedge$ io

## Fehlerbehebung bei Problemen mit Disketten

#### Ich kann mit meinem USB-Diskettenlaufwerk keine Disketten beschreiben

- ❑ Die Diskette ist schreibgeschützt. Deaktivieren Sie den Schreibschutz, oder verwenden Sie eine nicht schreibgeschützte Diskette.
- ❑ Achten Sie darauf, dass die Diskette richtig in das Diskettenlaufwerk eingelegt ist.
- ❑ Ihre Diskette ist möglicherweise beschädigt. Legen Sie eine andere Diskette ein.

#### Das optionale USB-Diskettenlaufwerk PCGA-UFD5/A wird nicht als Laufwerk A erkannt

So richten Sie das UFD5/A-Diskettenlaufwerk als Laufwerk A ein:

- **1** Schalten Sie den Computer ein.
- **2** Schließen Sie das UFD5/A an.
- **3** Wählen Sie aus dem Menü **Start** die Option **Systemsteuerung**.
- **4** Klicken Sie auf **Leistung und Wartung**.
- **5** Klicken Sie auf **System**.
- **6** Klicken Sie auf der Registerkarte **Hardware** auf die Schaltfläche **Geräte-Manager**.
- **7** Wählen Sie **USB-Controller** und danach **Y-E Data-Diskettenlaufwerk (USB)** aus.
- **8** Klicken Sie im Menü Aktion auf **Deinstallieren**.
- **9** Klicken Sie so lange auf **OK**, bis eine Meldung angezeigt wird, die Sie auffordert, das **Löschen der Hardware zu bestätigen**.
- **10** Wählen Sie im Menü **Aktion** die Option **Nach geänderter Hardware suchen**. Das UFD5/A-Diskettenlaufwerk wird nun als Laufwerk A erkannt.

**92**  $\blacktriangleleft$  $\blacktriangleleft$  $\blacktriangleleft$ 

## <span id="page-91-0"></span>Anschließen eines Druckers

Sie können einen Windows-kompatiblen Drucker an Ihren Computer anschließen.

### Anschließen eines Druckers am USB-Anschluss

Sie können einen mit Ihrer Windows-Version kompatiblen USB-Drucker an Ihren Computer anschließen.

So schließen Sie einen Drucker am USB-Anschluss an:

- **1** Schließen Sie das Netzkabel des Druckers an einer Netzsteckdose an (1).
- **2** Schließen Sie ein USB-Druckerkabel (2) an einem der USB-Anschlüsse (3) Ihres Computers an.

Der USB-Anschluss ist anhand des Symbols  $\dot{\mathbf{Y}}$  auf Ihrem Computer und Drucker zu erkennen.

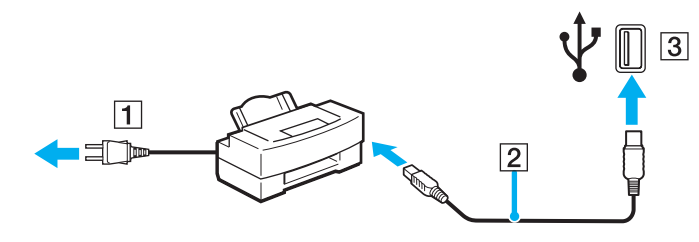

# <span id="page-92-0"></span>**210**

### Anschließen eines Druckers am Druckeranschluss

So schließen Sie einen Drucker am Druckeranschluss an:

- **1** Schließen Sie das Netzkabel (1) des Druckers an einer Netzsteckdose an.
- **2** Schließen Sie das mit dem Drucker gelieferte Druckerkabel (2) am Druckeranschluss (3) an, der anhand des Symbols  $\bigoplus$  zu erkennen ist.

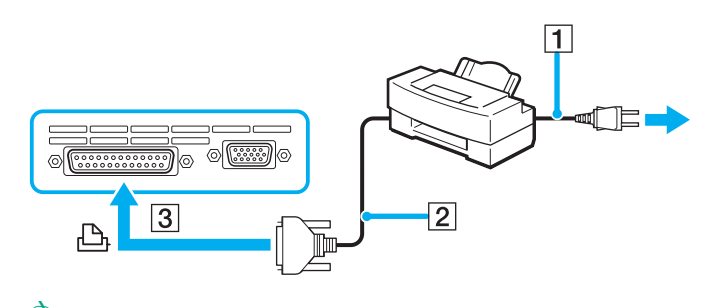

✍ Schalten Sie den Computer und den Drucker aus, und trennen Sie Netzadapter und Netzkabel ab, bevor Sie den Drucker anschließen.

# <span id="page-93-0"></span> $\bigwedge$ IO

**94**  $\blacktriangleleft$  $\blacktriangleleft$  $\blacktriangleleft$ 

## Anschließen eines i.LINK-Geräts

Ihr Computer ist mit einem i.LINK-Anschluss (IEEE1394) ausgestattet, der für den Anschluss eines i.LINK-Geräts, z.B. eines digitalen Camcorders oder eines zweiten VAIO-Computers dient, um Dateien kopieren, löschen oder bearbeiten zu können.

Der i.LINK-Anschluss Ihres Computers versorgt externe Geräte, die in der Regel von i.LINK-Anschlüssen betrieben werden, nicht mit Strom.

Der i.LINK-Anschluss unterstützt Datenübertragungsraten von bis zu 400 Mbit/s. Die tatsächlich erzielbare Datenübertragungsrate hängt jedoch von der Übertragungsgeschwindigkeit des externen Gerätes ab.

Die verfügbaren i.LINK-Funktionen können je nach der von Ihnen verwendeten Software unterschiedlich sein. Weitere Informationen finden Sie in der mit Ihrer Software gelieferten Dokumentation.

Zu den mit dem VAIO-Computer kompatiblen i.LINK-Kabeln gehören Kabel mit den folgenden Teilenummern:

VMC-IL4415A (ein 1,5 m langes Kabel mit 4-poligen Steckern an beiden Enden), Serie VMC-IL4408 (ein 0,8 m langes Kabel mit 4-poligen Steckern an beiden Enden).

#### ❑ **Anschließen eines Digitalcamcorders [\(Seite 95\)](#page-94-1)**

#### ❑ **Anschließen von zwei VAIO-Notebooks [\(Seite 97\)](#page-96-0)**

#### ✍

Eine einwandfreie i.LINK-Verbindung mit anderen kompatiblen Geräten wird nicht vollständig garantiert.

Die i.LINK-Verbindung kann je nach den von Ihnen verwendeten Software-Anwendungen, dem verwendeten Betriebssystem und den eingesetzten i.LINK-kompatiblen Geräten variieren. Weitere Informationen finden Sie in der mit Ihrer Software gelieferten Dokumentation.

Vor dem Anschluss i.LINK-kompatibler externer PC-Geräte an Ihren Computer (Festplattenlaufwerk, CD-RW-Laufwerk usw.) sollten Sie deren Arbeitsbedingungen und die Kompatibilität mit dem Betriebssystem prüfen.

# <span id="page-94-0"></span>**NIO**

## <span id="page-94-1"></span>Anschließen eines Digitalcamcorders

So schließen Sie einen Digitalcamcorder an:

- **1** Schließen Sie ein Ende des i.LINK-Kabels (1) am i.LINK-Anschluss (2) des Computers und das andere Ende am DV-Ein-/ Ausgang (3) des Digitalcamcorders an.
- **2** Starten Sie die Anwendung **DVgate Plus**.

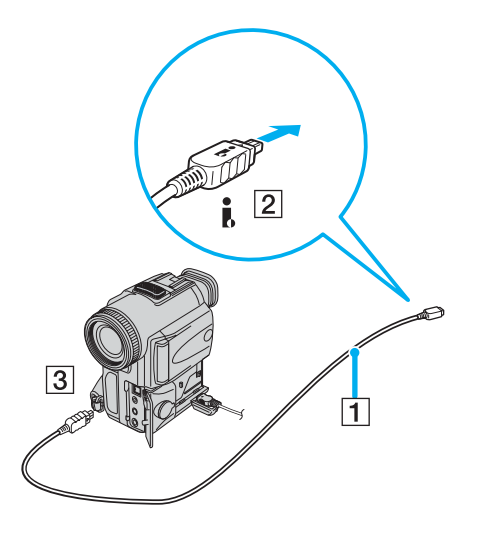

<span id="page-95-0"></span>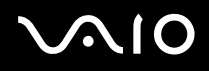

**96**  $\blacktriangleleft$  $\blacktriangleleft$  $\blacktriangleleft$ 

✍

Bei den Digitalcamcordern von Sony sind die Anschlüsse mit der Bezeichnung **DV Out** (DV-Ausgang), **DV In/Out** (DV-Ein-/Ausgang) oder **i.LINK** i.LINK-kompatibel.

In der Abbildung ist der Digitalcamcorder von Sony als Beispiel dargestellt. Ihr Digitalcamcorder muss u. U. anders angeschlossen werden.

Verfügt Ihr digitaler Videocamcorder über einen Memory Stick-Steckplatz, können Sie über den Memory Stick Bilder vom Camcorder auf Ihren Computer überspielen. Kopieren Sie hierzu einfach die Bilder in den Memory Stick, und setzen Sie ihn dann in den Memory Stick-Steckplatz Ihres Computers ein.

Auf einem Memory Stick gespeicherte Bilder können bei Verwendung einer i.LINK-Verbindung nicht aufgerufen werden.

#### Umschalten des Videoformats

Ihr Computer ist standardmäßig für den Empfang von PAL-Signalen eingerichtet. Falls das NTSC-Videoformat in Ihrem Land oder Gebiet verwendet wird, schalten Sie das Videoformat um.

Um das Videoformat umzuschalten, gehen Sie folgendermaßen vor:

- **1** Klicken Sie in der **Windows**-Taskleiste auf **Start**.
- **2** Wählen Sie **DVgate Plus** unter Alle Programme, und Klicken Sie dan auf **DVgate Plus**.
- **3** Wählen Sie **Umschalten des Videoformats (NTSC/PAL)** im Menü **Einstellungen** Menü.
- **4** Klicken Sie auf **Yes**.

Das Fester **Videoformat-Einstellungen** wird angezeigt.

- **5** Wählen Sie **NTSC** oder **PAL**, und klicken Sie auf **OK**.
- **6** Klicken Sie auf **Yes**.

#### ✍

Sie müssen Administratorrechte auf Ihrem Computer besitzen, um in der Lage zu sein, das Videoformat umzuschalten.

# <span id="page-96-1"></span>**210**

## <span id="page-96-0"></span>Anschließen von zwei VAIO-Notebooks

Mit Hilfe eines optionalen i.LINK-Kabels können Sie Dateien auf einen anderen VAIO-Computer kopieren und dort bearbeiten oder löschen.

Sie können auch Dokumente an einen Drucker ausgeben, der an einen anderen VAIO-Computer angeschlossen ist.

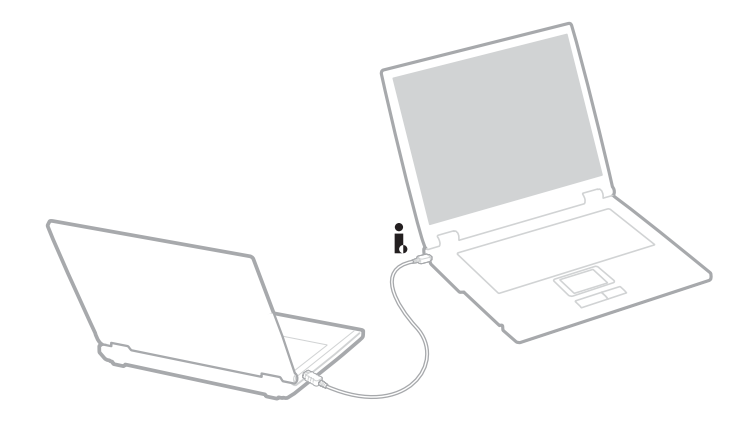

# <span id="page-97-0"></span> $\bigwedge$ io

## Fehlerbehebung bei Problemen mit i.LINK-Geräten

#### Ich kann keine i.LINK-Verbindung zwischen zwei VAIO-Computern herstellen

- ❑ Sie müssen, um die Verbindung herstellen zu können, auf Ihrem Computer Administratorrechte besitzen.
- ❑ Trennen Sie das i.LINK-Kabel, und schließen Sie es dann erneut an.
- ❑ Wenn Sie nach einer Weile noch immer keine Verbindung haben, starten Sie beide Computer neu.
- ❑ Wenn einer der beiden Computer gerade aus einem Energiesparmodus hochgefahren wurde, kann sich dies nachteilig auf die Verbindung auswirken. In diesem Fall müssen Sie einen kompletten Neustart durchführen, bevor Sie eine Verbindung zwischen den beiden Geräten herstellen.

#### Ich bekomme eine Fehlermeldung, wenn ich Bilder mit **DVgate Plus** auf ein digitales Videogerät aufzeichne

- ❑ Schließen Sie alle offenen Anwendungen, und starten Sie Ihren Computer neu. Häufiges Überspielen von Bildern zu einem digitalen Videogerät mit **DVgate Plus** verursacht manchmal diesen Fehler.
- ❑ Ihr DV-Gerät benötigt einen DV-Ein-/Ausgang, um Daten an das DV-Gerät übertragen zu können.

#### Ich kann keine digitalen Geräte verwenden

- ❑ Prüfen Sie, ob das DV-Gerät eingeschaltet ist und die Kabel ordnungsgemäß angeschlossen sind.
- ❑ Wenn Sie mehrere i.LINK-Geräte verwenden, kann die Kombination der angeschlossenen Geräte zu einem instabilen Betrieb führen. In diesem Fall schalten Sie alle angeschlossenen Geräte aus und entfernen nicht verwendete Geräte. Überprüfen Sie die Verbindungen, und schalten Sie die Geräte danach wieder ein.
- ❑ Es wird dringend empfohlen, nur i.LINK-Kabel von Sony zu verwenden, da andernfalls Probleme mit den i.LINK-Geräten auftreten können.

## <span id="page-98-0"></span>Anschließen an ein Netzwerk (LAN)

Sie können Ihren Computer mit Hilfe eines Ethernet-Kabels an ein Netzwerk des Typs 10BASE-T/100BASE-TX/1000BASE-T\* anschließen. Fragen Sie Ihren Netzwerkadministrator nach den erforderlichen Einstellungen und Geräten für den Netzwerkanschluss.

\* Abhängig vom jeweiligen Modell. Weitere Informationen finden Sie auf dem Beiblatt **Technische Daten**.

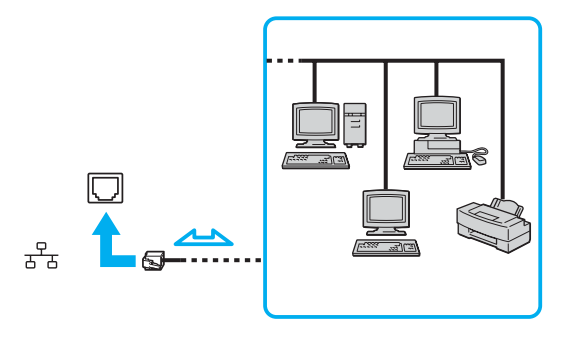

#### ✍

Mit den Standardeinstellungen lässt sich der Computer an das Netzwerk anschließen.

Ausführliche Informationen zum Anschließen Ihres Computers an ein Netzwerk entnehmen Sie dem Abschnitt Hardware-Fehlerbehebung auf der VAIO-Link-Website.

<span id="page-99-0"></span>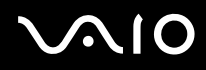

**!** Netzwerk- und Telefonleitungen können nicht an die Buchse NETWORK (LAN) Ihres Computers angeschlossen werden. Falls diese Buchsen mit den unten angegebenen Telefonleitungen verbunden werden, kann starker Stromfluss zu den Buchsen Beschädigung, Überhitzung oder Brand verursachen.

- Heim-Telefonleitungen (Gegensprechanlage) oder Büro-Telefonleitungen (Mehrleitungs-Bürotelefon);
- Netzwerkleitungen, wie z.B. 10BASE-T-, 100BASE-TX- und 1000BASE-T-Leitungen (Abhängig von Ihrem Modell. Weitere Informationen finden Sie auf dem Beiblatt **Technische Daten**.);
- Öffentliche Teilnehmerleitungen;
- PBX (Nebenstellenanlagen);
- Andere Leitungen als die oben genannten.

**!** Stecken Sie kein Telefonkabel in den Netzwerkanschluss Ihres Computers.

# <span id="page-100-0"></span> $\bigwedge$ io

# Erweitern Ihres VAIO-Computers

Ihr Computer und die Arbeitsspeichermodule verwenden hochpräzise Bauteile und spezielle elektronische Anschlüsse. Zur Vermeidung von Beschädigungen und zur Wahrung Ihrer Garantieansprüche empfiehlt Sony Ihnen:

- ❑ neue Speichermodule nur von Ihrem Fachhändler zu beziehen und installieren zu lassen,
- ❑ die Speichermodule nicht selbst zu installieren, wenn Sie mit der Erweiterung des Arbeitsspeichers eines Computers nicht vertraut sind.
- ❑ auf keinen Fall die Modulanschlüsse oder Speichersteckplätze zu berühren.

Wenn Sie Hilfe benötigen, wenden Sie sich bitte an VAIO-Link.

## Hinzufügen und Entfernen von Speichermodulen\*

Möglicherweise möchten Sie zu einem späteren Zeitpunkt neue Speichermodule installieren, um die Funktionen Ihres Computers zu erweitern. Durch Installation optionaler Speichermodule können Sie die Speicherkapazität erweitern.

Seien Sie beim Ändern von Speichermodulen äußerst vorsichtig. Fehler bei der Installation oder Deinstallation eines Speichermoduls können zum Ausfall des Computers führen.

Verwenden Sie bei Arbeitsspeicher-Upgrades nur DDR266 DDR-SDRAM SO-DIMM (Goldkontakte). Weitere Informationen finden Sie auf dem Beiblatt **Technische Daten**.

Elektrostatische Entladung kann elektronische Bauteile beschädigen. Bevor Sie ein Speichererweiterungsmodul in die Hand nehmen, achten Sie auf Folgendes:

- ❑ Gehen Sie behutsam mit dem Speichermodul um.
- ❑ Bei der in diesem Dokument beschriebenen Vorgehensweise wird davon ausgegangen, dass Sie mit der allgemeinen Terminologie in Verbindung mit PCs und den Sicherheitsmaßnahmen sowie den Vorschriften über die Verwendung und Änderung von elektronischen Geräten vertraut sind.

<span id="page-101-0"></span>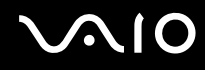

**102**  $\blacktriangleleft$  $\blacktriangleleft$  $\blacktriangleleft$ 

- ❑ Trennen Sie das System vor dem Öffnen des Geräts von der Stromversorgung (d. h. Akku oder Netzadapter) und von Telekommunikationsverbindungen, Netzwerken oder Modems. Andernfalls können Verletzungen oder Schäden am Gerät auftreten.
- ❑ Elektrostatische Entladungen können Speichermodule und andere Komponenten beschädigen. Installieren Sie das Speichermodul nur an einer Arbeitsstation, die gegen elektrostatische Entladungen ausgerüstet ist. Steht ein solcher Arbeitsplatz nicht zur Verfügung, arbeiten Sie nicht in einem Raum, der mit Teppichboden ausgestattet ist. Hantieren Sie nicht mit Materialien, die elektrostatische Ladungen erzeugen oder speichern (z.B. Cellophanverpackungen). Erden Sie sich beim Durchführen der Arbeiten durch Berühren eines blanken Metallgehäuseteils.
- ❑ Öffnen Sie die Verpackung des Speichermoduls erst unmittelbar vor dem Austauschen. Die Verpackung schützt das Modul vor elektrostatischen Entladungen.

#### **!**

Verwenden Sie die mit dem Speichermodul gelieferte Spezialhülle, oder wickeln Sie das Speichermodul in Aluminiumfolie ein, um es vor elektrostatischer Entladung zu schützen.

Das Eindringen von Flüssigkeiten oder anderen Fremdstoffen in die Speichererweiterungssteckplätze oder anderer interner Komponenten kann den Computer beschädigen. Diese Schäden fallen nicht unter die Garantie.

#### **!**

Bewahren Sie das Speichermodul nicht an Orten auf, die folgenden Bedingungen ausgesetzt sind:

- Wärmequellen wie z.B. Heizkörper oder Luftkanäle,
- Direkte Sonneneinstrahlung,
- Starke Staubbelastung,
- Mechanische Erschütterungen oder Stöße,
- Starke Magneten oder Lautsprecher, die nicht magnetisch abgeschirmt sind,
- Umgebungstemperatur von mehr als 35°C (95ºF) oder weniger als 5°C (41ºF),
- Hohe Luftfeuchtigkeit.

<span id="page-102-0"></span>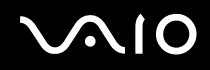

**!** Behandeln Sie das Speichermodul sorgfältig. Um Verletzungen Ihrer Hände und Finger zu vermeiden, berühren Sie nicht die scharfen Kanten der Komponenten und Platinen im Inneren Ihres Computers.

\* Welche und wieviele Steckplätze verfügbar sind, hängt von der Konfiguration Ihres Computers ab.

#### Entfernen und Installieren eines Speichermoduls

So tauschen Sie ein Speichermodul aus oder fügen ein neues hinzu:

- **1** Fahren Sie Ihren Computer herunter, und trennen Sie die Verbindung aller externen Geräte.
- **2** Ziehen Sie den Netzstecker des Computers ab, und entnehmen Sie den Akkus.
- **3** Lassen Sie den Computer abkühlen.
- **4** Legen Sie Ihren Computer mit der Tastatur nach unten auf eine Arbeitsfläche.
- **5** Öffnen Sie die Abdeckung auf der Unterseite, indem Sie die Schraube lösen (entgegen dem Uhrzeigersinn drehen).

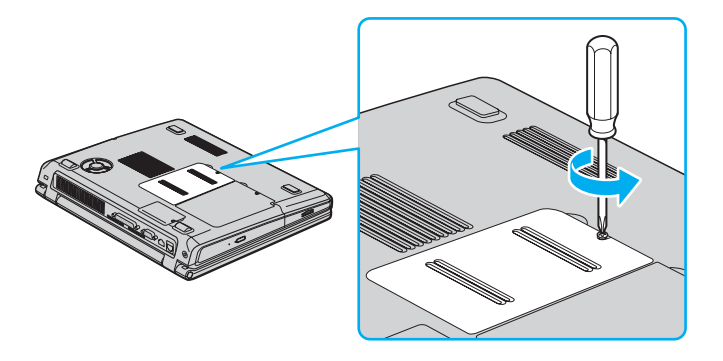

<span id="page-103-0"></span>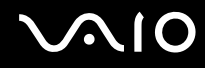

 Nehmen Sie das Speichermodul heraus, indem Sie die Haltezungen in Pfeilrichtung 1 ziehen. Daraufhin wird das Speichermodul entriegelt.

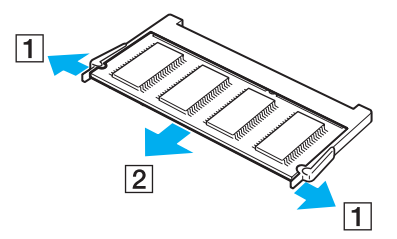

- Ziehen Sie das Speichermodul dann in Pfeilrichtung 2 heraus.
- Nehmen Sie das neue Speichermodul aus der Verpackung.
- Setzen Sie das Speichermodul ein, indem Sie es gemäß der Abbildung in seinen Steckplatz einführen.

<span id="page-104-0"></span>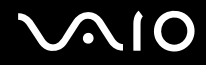

**Erweitern Ihres VAIO-Computers**

**10** Drücken Sie das Modul an, bis es einrastet.

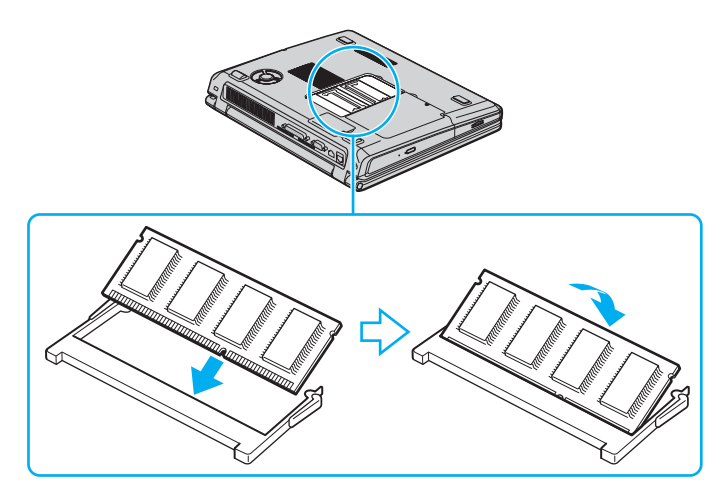

**!** Achten Sie darauf, dass Sie außer den Speichermodulen keine anderen Komponenten auf der Hauptplatine berühren.

**!** Wird nur ein Speichermodul verwendet, bringen Sie es, wie abgebildet, am Steckplatz an.

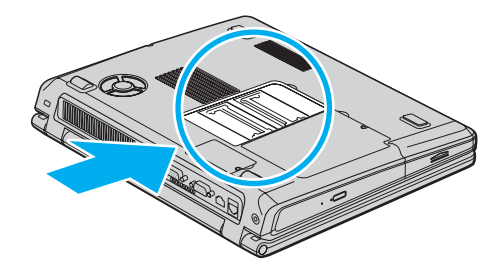

- <span id="page-105-0"></span>**11** Bringen Sie die Abdeckung wieder an.
- **12** Ziehen Sie die Schraube an der Unterseite des Computers wieder an.
- **13** Setzen Sie den Akku wieder ein, und schalten Sie den Computer ein.

## Anzeigen der Speicherkapazität

So können Sie die Speicherkapazität anzeigen:

- **1** Schalten Sie den Computer ein.
- **2** Gehen Sie über das Menü **Start** zu **Sony Notebook Setup**. Das Dialogfeld **Sony Notebook Setup** wird angezeigt.
- **3** Auf der Registerkarte **Computer-Info** können Sie die Systemspeicherkapazität anzeigen. Wenn der zusätzliche Speicher nicht angezeigt wird, wiederholen Sie den gesamten Vorgang und starten Sie den Computer neu.

# <span id="page-106-0"></span>Problem? - Hier ist die Lösung

In diesem Abschnitt wird beschrieben, wie Sie von Sony Hilfe erhalten können. Ebenfalls enthalten sind Hinweise zur Fehlerbehebung.

Sony bietet verschiedene Kundendienstoptionen für Ihren Computer.

## Sony-Kundendienstoptionen

Weitere Informationen zu der gedruckten und Online-Dokumentation, die mit Ihrem Computer geliefert wurde, finden Sie unter **Dokumentationssatz [\(Seite 12\)](#page-11-0)**.

## Andere Informationsquellen

- ❑ Die **Online-Hilfe**, die Bestandteil der Software ist und Informationen zum Ausführen der Software enthält.
- ❑ **VAIO-Link-Website**: Bei Problemen mit Ihrem Computer können Sie VAIO-Link-Website die aufrufen und so Informationen zur Fehlerbehebung erhalten. Gehen Sie zu: [http://www.vaio-link.com](http://www.vaio-link.com/)
- ❑ **e- Support**: Dieser interaktive Teil unserer Website [http://www.vaio-link.com](http://www.vaio-link.com/) ermöglicht Ihnen die Kontaktaufnahme mit unserem Support-Team über das Internet. Über ein persönliches Kundenkonto können Sie Ihre technischen Fragen ganz leicht eingeben.
- ❑ **VAIO-Link Telefon-Service**: Bevor Sie sich mit VAIO-Link telefonisch in Verbindung setzen, versuchen Sie, das Problem mit Hilfe der gedruckten und der Online-Dokumentation zu lösen.
- ❑ Besuchen Sie die anderen Websites von Sony:
	- □ [www.club-vaio.com](http://www.club-vaio.com/) wenn Sie mehr über VAIO wissen möchten und Mitglied der wachsenden VAIO-Gemeinschaft werden möchten.
	- ❑ [www.sonystyle-europe.com](http://www.sonystyle-europe.com/) für Online-Einkäufe.
	- ❑ [www.sony.net](http://www.sony.net/) für andere Sony Produkte.

Sie müssen eine Verbindung zum Internet herstellen, bevor Sie auf die hier beschriebenen Online-Funktionen zugreifen können.

<span id="page-107-0"></span>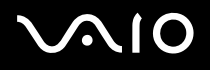

## e-Support

### Was ist e-Support?

Sie haben in Ihren Benutzerhandbüchern und auf der Website ([www.vaio-link.com\)](http://www.vaio-link.com/) gesucht, aber keine Antwort auf Ihre Frage oder Ihr Problem gefunden? Dann ist e-Support die ideale Lösung für Sie!

Unser e-Support-Webportal ist eine interaktive Website, auf der Sie alle möglichen technischen Fragen zu Ihrem VAIO stellen können, die unser qualifiziertes Support-Team dann beantwortet.

Jede Anfrage erhält eine Referenznummer für eine reibungslose Kommunikation zwischen Ihnen und dem e-Support-Team.

#### Wer kann e-Support nutzen?

Alle registrierten VAIO-Kunden haben unbegrenzt Zugang zum e-Support-Webportal von VAIO-Link.

## Wie kann ich auf das e-Support-Webportal zugreifen?

Wenn Sie Ihren VAIO-Computer online bei Club-VAIO ([www.club-vaio.com\)](http://www.club-vaio.com/) registrieren, erhalten Sie wenige Stunden danach automatisch eine E-Mail mit dem Link zum e-Support-Webportal, Ihrer Kunden-ID und einigen grundlegenden Erläuterungen.

Sie brauchen nur Ihr Konto durch Klicken auf den Link in der E-Mail zu aktivieren.

Jetzt können Sie sofort Ihre erste Frage stellen!

Auf das e-Support-Webportal können Sie von jedem Computer mit aktivem Internetzugang aus zugreifen.

Außerdem finden Sie dort auch eine vollständige Hilfedatei zur Unterstützung bei der Benutzung des e-Support-Dienstes.

### Kann ich die Fragen in meiner Muttersprache stellen?

Sie kommunizieren mit unserem e-Support-Team über ein Portal, das direkt mit unserer zentralen Datenbank verbunden ist. Das e-Support-Team kann daher nur Anfragen auf Englisch annehmen und bearbeiten.
#### <span id="page-108-0"></span>Kann ich meine Fragen jederzeit stellen?

Sie können Ihre Fragen jeden Tag rund um die Uhr stellen. Denken Sie aber daran: Unser e-Support-Team kann die Fragen nur von Montag bis Freitag von 8.00 bis 18.00 Uhr bearbeiten.

#### Entstehen mit e-Support Kosten für mich?

Nein, dieser Service ist völlig kostenlos und steht allen registrierten VAIO-Kunden zur Verfügung!

Wie erfahre ich, dass meine Anfrage/mein Problem vom e-Support-Team bearbeitet wurde?

Sobald Ihre Anfrage vom e-Support-Team bearbeitet wurde, erhalten Sie eine E-Mail mit der Information, dass Ihre Anfrage aktualisiert wurde.

## <span id="page-109-0"></span>**AIO**

**Vorsichtsmaßnahmen**

## Vorsichtsmaßnahmen

In diesem Abschnitt wird beschrieben, wie Sie Hilfe erhalten können, falls mit Ihrem Computer etwas nicht in Ordnung ist. Wenn Sie Hilfe benötigen, wenden Sie sich bitte an VAIO-Link.

- ❑ **Umgang mit der Festplatte [\(Seite 111\)](#page-110-1)**
- ❑ **Umgang mit dem LCD-Display [\(Seite 112\)](#page-111-0)**
- ❑ **Umgang mit der Stromquelle [\(Seite 113\)](#page-112-0)**
- ❑ **Umgang mit Ihrem Computer [\(Seite 114\)](#page-113-0)**
- ❑ **Umgang mit Disketten [\(Seite 115\)](#page-114-0)**
- ❑ **Umgang mit Discs [\(Seite 116\)](#page-115-0)**
- ❑ **Umgang mit dem Akku [\(Seite 117\)](#page-116-0)**
- ❑ **Umgang mit Kopfhörern [\(Seite 118\)](#page-117-0)**
- ❑ **Umgang mit Memory Sticks [\(Seite 118\)](#page-117-1)**

# <span id="page-110-0"></span> $\bigwedge$ io

**Vorsichtsmaßnahmen**

#### <span id="page-110-1"></span>Umgang mit der Festplatte

Die Festplatte hat eine hohe Speicherdichte und liest oder schreibt Daten in kürzester Zeit. Sie ist jedoch sehr anfällig gegenüber mechanischen Erschütterungen, Stößen oder Staub.

Obwohl die Festplatte über eine Sicherheitsvorrichtung verfügt, die Datenverluste durch mechanische Erschütterung, Stöße oder Staub vermeiden soll, sollten Sie vorsichtig mit Ihrem Computer umgehen.

So vermeiden Sie Beschädigungen Ihrer Festplatte:

- ❑ Setzen Sie Ihren Computer keinen ruckartigen Bewegungen aus.
- ❑ Halten Sie den Computer von Magneten fern.
- ❑ Stellen Sie den Computer nicht an einem Ort auf, an dem mechanische Erschütterungen zu erwarten sind oder die Stabilität nicht gewährleistet ist.
- ❑ Verrücken Sie den Computer nicht, wenn er eingeschaltet ist.
- ❑ Schalten Sie den Computer nicht aus oder führen Sie keinen Neustart durch, wenn Daten geschrieben oder gelesen werden.
- ❑ Verwenden Sie den Computer nicht an Orten, die starken Temperaturschwankungen unterworfen sind.

#### ✍

Wenn die Festplatte beschädigt ist, können die Daten nicht wiederhergestellt werden.

## <span id="page-111-1"></span> $\bigwedge$ io

**Vorsichtsmaßnahmen**

#### <span id="page-111-0"></span>Umgang mit dem LCD-Display

- ❑ Setzen Sie das Display zur Vermeidung von Beschädigung nicht direkter Sonneneinstrahlung aus. Seien Sie daher vorsichtig, wenn Sie den Computer in Fensternähe benutzen.
- ❑ Kratzen oder drücken Sie nicht auf das LCD-Display. Dies kann Fehlfunktionen verursachen.
- ❑ Der Einsatz des Computers bei niedrigen Temperaturen kann zu einem Restbild auf dem Display führen. Dabei handelt es sich nicht um einen Fehler. Wird der Computer wieder in eine Umgebung mit normaler Temperatur gebracht, verschwindet das Restbild.
- ❑ Ein Restbild kann dann auf dem Display erscheinen, wenn dasselbe Bild über eine lange Zeit dargestellt wird. Das Restbild verschwindet nach einiger Zeit. Restbilder können durch Verwendung eines Bildschirmschoners vermieden werden.
- ❑ Während des Betriebs erwärmt sich das Display. Dies ist normal und kein Anzeichen für einen Fehler.
- ❑ Das LCD-Display wird unter Verwendung hochpräziser Technologien gefertigt. Sie können jedoch evtl. auf dem LCD-Display regelmäßig verteilte kleine schwarze Punkte und/oder helle Punkte (rot, blau oder grün) sehen. Dies ist ein normales Ergebnis des Fertigungsprozesses und kein Hinweis auf einen Fehler.
- ❑ Vermeiden Sie es, auf dem LCD-Display herumzureiben, da der Bildschirm dadurch beschädigt werden könnte. Wischen Sie das LCD-Display mit einem weichen, trockenen Tuch ab.

# <span id="page-112-1"></span>**AIO**

## <span id="page-112-0"></span>Umgang mit der Stromquelle

- ❑ Weitere Informationen zur Prüfung des Normalbetriebs Ihres VAIO finden Sie im Beiblatt **Technische Daten**.
- ❑ Schließen Sie an die Netzsteckdose für den Computer keine anderen Geräte mit hohem Stromverbrauch (z.B. Fotokopierer oder Aktenvernichter) an.
- ❑ Zum Schutz des Computers können Sie eine Tischsteckdose mit integriertem Überspannungsschutz verwenden. Dieses Gerät verhindert Schäden an Ihrem Computer, die durch plötzliche Spannungsspitzen verursacht werden. Spannungsspitzen können z.B. bei Gewittern auftreten.
- ❑ Stellen Sie keine schweren Gegenstände auf das Netzkabel.
- ❑ Ziehen Sie das Netzkabel stets am Stecker aus der Steckdose. Ziehen Sie den Netzstecker niemals am Netzkabel heraus.
- ❑ Wenn Sie Ihren Computer längere Zeit nicht benutzen, ziehen Sie den Netzstecker aus der Steckdose.
- ❑ Achten Sie darauf, dass die Netzsteckdose leicht zugänglich ist.
- ❑ Wird der Netzadapter nicht verwendet, ziehen Sie den Netzstecker heraus.
- ❑ Verwenden Sie den mit Ihrem Computer gelieferten Netzadapter oder Original-Sony-Produkte. Verwenden Sie keinen anderen Netzadapter, weil es sonst zu einer Funktionsstörung kommen kann.

<span id="page-113-1"></span>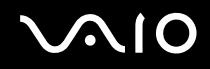

#### <span id="page-113-0"></span>Umgang mit Ihrem Computer

- ❑ Reinigen Sie das Gehäuse mit einem weichen Tuch, das trocken oder leicht mit einer milden Reinigungsmittellösung angefeuchtet ist. Verwenden Sie unter keinen Umständen Scheuerschwämme, Scheuermittel oder Lösungsmittel wie Alkohol oder Benzin, da diese die Oberfläche Ihres Computers beschädigen können.
- ❑ Wenn feste Gegenstände auf den Computer fallen oder Flüssigkeiten darauf verschüttet werden, fahren Sie den Computer herunter, und ziehen Sie anschließend den Netzstecker. Unter Umständen sollten Sie den Computer in einer autorisierten Fachwerkstatt überprüfen lassen, bevor Sie ihn wieder einschalten.
- ❑ Lassen Sie den Computer nicht fallen, und stellen Sie keine schweren Gegenstände darauf ab.
- ❑ Stellen Sie den Computer nicht an Orten auf, die folgenden Bedingungen ausgesetzt sind:
	- ❑ Wärmequellen, wie z.B. Heizkörper oder Luftkanäle,
	- ❑ Direkte Sonneneinstrahlung,
	- ❑ Starke Staubbelastung,
	- ❑ Feuchtigkeit oder Regen,
	- ❑ Mechanische Erschütterungen oder Stöße,
	- ❑ Starke Magneten oder Lautsprecher, die nicht magnetisch abgeschirmt sind,
	- ❑ Umgebungstemperatur von mehr als 35°C oder weniger als 5°C,
	- ❑ Hohe Luftfeuchtigkeit.
- ❑ Stellen Sie keine elektronischen Geräte in der Nähe Ihres Computers auf. Das vom Computer erzeugte elektromagnetische Feld kann Störungen verursachen.
- ❑ Sorgen Sie für ausreichende Belüftung, um eine Überhitzung des Geräts zu vermeiden. Stellen Sie Ihren Computer nicht auf Teppiche und Tücher oder in die Nähe von Vorhängen oder Wandbehängen, die die Lüftungsöffnungen des Computers abdecken könnten.

# <span id="page-114-1"></span> $\bigwedge$ io

- ❑ Der Computer erzeugt Hochfrequenzsignale, die den Rundfunk- oder Fernsehempfang stören können. Sollte dies der Fall sein, stellen Sie den Computer in ausreichendem Abstand zu den betroffenen Geräten auf.
- ❑ Benutzen Sie nur die angegebenen Peripheriegeräte und Verbindungskabel; andernfalls können Probleme auftreten.
- ❑ Verwenden Sie keine abgeschnittenen oder beschädigten Verbindungskabel.
- ❑ Beim unmittelbaren Wechsel des Computers aus einer kalten in eine warme Umgebung kann sich im Geräteinneren Kondensation niederschlagen. In diesem Fall warten Sie vor dem Einschalten Ihres Computers mindestens eine Stunde. Bei Auftreten von Problemen ziehen Sie sofort den Netzstecker und wenden sich an VAIO-Link.
- ❑ Achten Sie darauf, vor dem Reinigen des Computers den Netzstecker zu ziehen.
- ❑ Sie sollten Ihre Daten regelmäßig sichern, da Sie wichtige Daten verlieren können, falls der Computer beschädigt wird. Sie können die meisten der ursprünglichen Anwendungsprogramme von der mitgelieferten Disc wiederherstellen (Einzelheiten auf der gedruckten **Anleitung zur Fehlerbehebung und Wiederherstellung Ihres VAIO-Systems**).

#### <span id="page-114-0"></span>Umgang mit Disketten

- ❑ Öffnen Sie den Verschluss nicht mit der Hand, und berühren Sie die Oberfläche der Diskette nicht.
- ❑ Bewahren Sie Disketten nicht in der Nähe von Magneten auf.
- ❑ Bewahren Sie Disketten nicht unter Einwirkung direkter Sonneneinstrahlung oder anderer Wärmequellen auf.
- ❑ Halten Sie die Diskette von Flüssigkeiten fern. Lassen Sie die Diskette nicht nass werden. Wenn Sie die Diskette nicht benutzen, nehmen Sie sie stets aus dem Diskettenlaufwerk heraus, und bewahren Sie sie in einem Behälter auf.
- ❑ Falls die Diskette mit einem Aufkleber geliefert wird, achten Sie auf korrekte Anbringung des Aufklebers. Falls der Rand des Aufklebers nach oben eingerollt ist, besteht die Gefahr, dass der Aufkleber im Inneren des Diskettenlaufwerks hängen bleibt und eine Funktionsstörung oder Beschädigung Ihrer Diskette verursacht.

#### **Vorsichtsmaßnahmen**

## <span id="page-115-1"></span><span id="page-115-0"></span>Umgang mit Discs

- ❑ Berühren Sie die Oberfläche der Disc nicht.
- ❑ Biegen Sie die Disc nicht, und lassen Sie sie nicht fallen.
- ❑ Fingerabdrücke und Staub auf der Oberfläche der Disc können zu Lesefehlern führen. Halten Sie die Disc, wie abgebildet, stets am Rand oder Mittelloch fest:

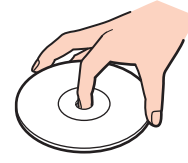

- ❑ Der sachgemäße Umgang mit der Disc ist Voraussetzung für ihren zuverlässigen Betrieb. Verwenden Sie keine Lösungsmittel wie Benzin, Verdünner, Haushaltsreiniger oder Antistatik-Sprays, da diese die Disc beschädigen können.
- ❑ Für eine normale Reinigung wird die Disc an der Außenkante gehalten und mit einem weichen Tuch von innen nach außen abgewischt.
- ❑ Ist die Disc stark verschmutzt, feuchten Sie ein weiches Tuch mit Wasser an, wringen es gut aus und wischen die Oberfläche der Disc von innen nach außen ab. Wischen Sie ggf. verbliebene Feuchtigkeit mit einem trockenen, weichen Tuch ab.
- ❑ Bekleben Sie Discs niemals. Dadurch wird die Funktion der Disc irreparabel beeinträchtigt.

## <span id="page-116-1"></span>**AIO**

**Vorsichtsmaßnahmen**

### <span id="page-116-0"></span>Umgang mit dem Akku

- ❑ Setzen Sie einen Akku niemals Temperaturen von über 60°C aus, wie sie z.B. in einem in der Sonne abgestellten Auto oder bei direkter Sonnenstrahlung auftreten können.
- ❑ Die Akku-Betriebsdauer ist bei niedrigen Temperaturen geringer, da seine Leistungsfähigkeit bei niedrigen Temperaturen abnimmt.
- ❑ Laden Sie Akkus bei Temperaturen zwischen 10°C und 30°C. Niedrigere Temperaturen erfordern eine längere Ladezeit.
- ❑ Wird der Akku benutzt bzw. entladen, so erwärmt er sich. Das ist normal und kein Grund zur Besorgnis.
- ❑ Halten Sie Akkus von jeglichen Wärmequellen fern.
- ❑ Sorgen Sie dafür, dass Akkus trocken aufbewahrt werden.
- ❑ Der Akku darf weder geöffnet noch zerlegt werden.
- ❑ Setzen Sie Akkus keinen mechanischen Einwirkungen aus.
- ❑ Wenn Sie den Computer längere Zeit nicht benutzen, entnehmen Sie den Akku aus dem Computer, um ihn vor Schaden zu bewahren.
- ❑ Bleibt die Akkukapazität nach vollständiger Ladung weiterhin niedrig, hat der Akku das Ende seiner Lebensdauer erreicht und sollte ausgetauscht werden.
- ❑ Ein vollständiges Entladen des Akkus ist vor dem Nachladen nicht erforderlich.
- ❑ Wurde der Akku längere Zeit nicht benutzt, ist er nachzuladen.

<span id="page-117-2"></span>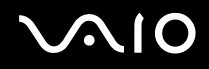

#### <span id="page-117-0"></span>Umgang mit Kopfhörern

- ❑ **Verkehrssicherheit** Tragen Sie beim Autofahren, Radfahren oder Fahren anderer Kraftfahrzeuge keine Kopfhörer. Dies kann zu gefährlichen Situationen im Straßenverkehr führen und ist in einigen Ländern gesetzlich verboten. Das Abspielen lauter Musik kann auch beim Spazierengehen, insbesondere beim Überqueren von Fußgängerüberwegen, eine potenzielle Gefahr darstellen.
- ❑ **Vermeiden von Gehörschäden** Stellen Sie die Lautstärke bei Verwendung von Kopfhörern nicht hoch ein. Fachleute warnen vor ununterbrochener, lauter und andauernder Wiedergabe über Kopfhörer. Wenn Sie ein Klingeln oder Summen hören, verringern Sie die Lautstärke oder sehen Sie ganz von der Verwendung von Kopfhörern ab.

#### <span id="page-117-1"></span>Umgang mit Memory Sticks

- Berühren Sie die Memory Stick-Kontakte weder mit den Fingern noch mit metallischen Gegenständen.
- ❑ Bringen Sie nur das mitgelieferte Etikett auf dem Memory Stick an.
- ❑ Vermeiden Sie Biegen, Fallenlassen oder starke Erschütterung des Memory Stick.
- ❑ Memory Sticks dürfen nicht zerlegt oder verändert werden.
- ❑ Lassen Sie Memory Sticks nicht nass werden.
- ❑ Verwenden oder lagern Sie Memory Sticks nicht an Orten, die folgenden Bedingungen ausgesetzt sind:
	- ❑ Extrem hohe Temperaturen, z.B. in einem in der Sonne geparkten Auto,
	- ❑ Direkte Sonneneinstrahlung,
	- ❑ Hohe Feuchtigkeit oder,
	- ❑ Nähe zu ätzenden Substanzen.
- ❑ Bewahren Sie den Memory Stick stets in der Verpackung auf.

<span id="page-118-0"></span>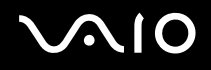

## Warenzeichen

Sony, Battery Checker, Click to DVD, DVgate Plus, HotKey Utility, Keyboard Utility, Memory Stick Formatter, PictureGear Studio, Prepare your VAIO, SonicStage, SonicStage Mastering Studio, Sony Notebook Setup, VAIO Edit Components, VAIO Launcher, VAIO Media, VAIO Power Management, VAIO Power Management Viewer, VAIO System Information, VAIO Zone, Memory Stick, das Memory Stick Logo, VAIO und das VAIO Logo sind Warenzeichen der Sony Corporation.

Microsoft, Internet Explorer, Windows Movie Maker, Windows Media Player, Windows XP Professional, Windows XP Home Edition, Microsoft Works und das Windows-Logo sind Warenzeichen oder eingetragene Warenzeichen der Microsoft Corporation in den USA und in anderen Ländern.

i.LINK ist ein Warenzeichen von Sony und zeigt an, dass das entsprechende Produkt über einen IEEE1394-Anschluss verfügt.

Adobe, Adobe Acrobat Elements, Adobe Acrobat Professional, Adobe Photoshop Album, Adobe Reader, Adobe Premiere Standard und Adobe Photoshop Elements sind Warenzeichen von Adobe Systems Incorporated.

MoodLogic ist ein Warenzeichen der MoodLogic, Inc.

Norton Internet Security 2004 und Norton Password Manager 2004 sind Warenzeichen oder eingetragene Warenzeichen der Symantec Corporation.

Record Now! ist ein Warenzeichen von Sonic.

WinDVD for VAIO ist ein Warenzeichen von InterVideo, Inc.

Sun Java VM ist ein Warenzeichen von Sun Microsystems, Inc.

Google Toolbar ist ein Warenzeichen von Google.

Yahoo! Messenger ist ein Warenzeichen von Yahoo!.

SafeGuard PrivateDisk ist ein Warenzeichen von Utimaco Software.

My Info Centre enthält Macromedia Flash™ Player Software von Macromedia, Inc., Copyright © 1995-2003 Macromedia, Inc. Alle Rechte vorbehalten. Macromedia und Flash sind Warenzeichen von Macromedia, Inc.

<span id="page-119-0"></span>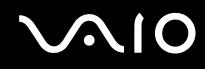

Alle übrigen Namen von Systemen, Produkten und Diensten sind Warenzeichen der jeweiligen Eigentümer. Auf die Kennzeichnung ™ oder ® wird in diesem Handbuch verzichtet.

Änderungen ohne Vorankündigung vorbehalten. Alle übrigen Namen sind Warenzeichen der jeweiligen Inhaber.

Bitte stellen Sie anhand des Beiblatts "Technische Daten" fest, welche Software für Ihr Modell erhältlich ist.